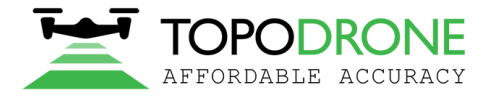

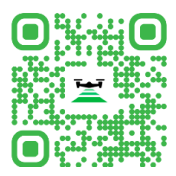

# **Topodrone Post Processing**

# **РУКОВОДСТВО ПОЛЬЗОВАТЕЛЯ**

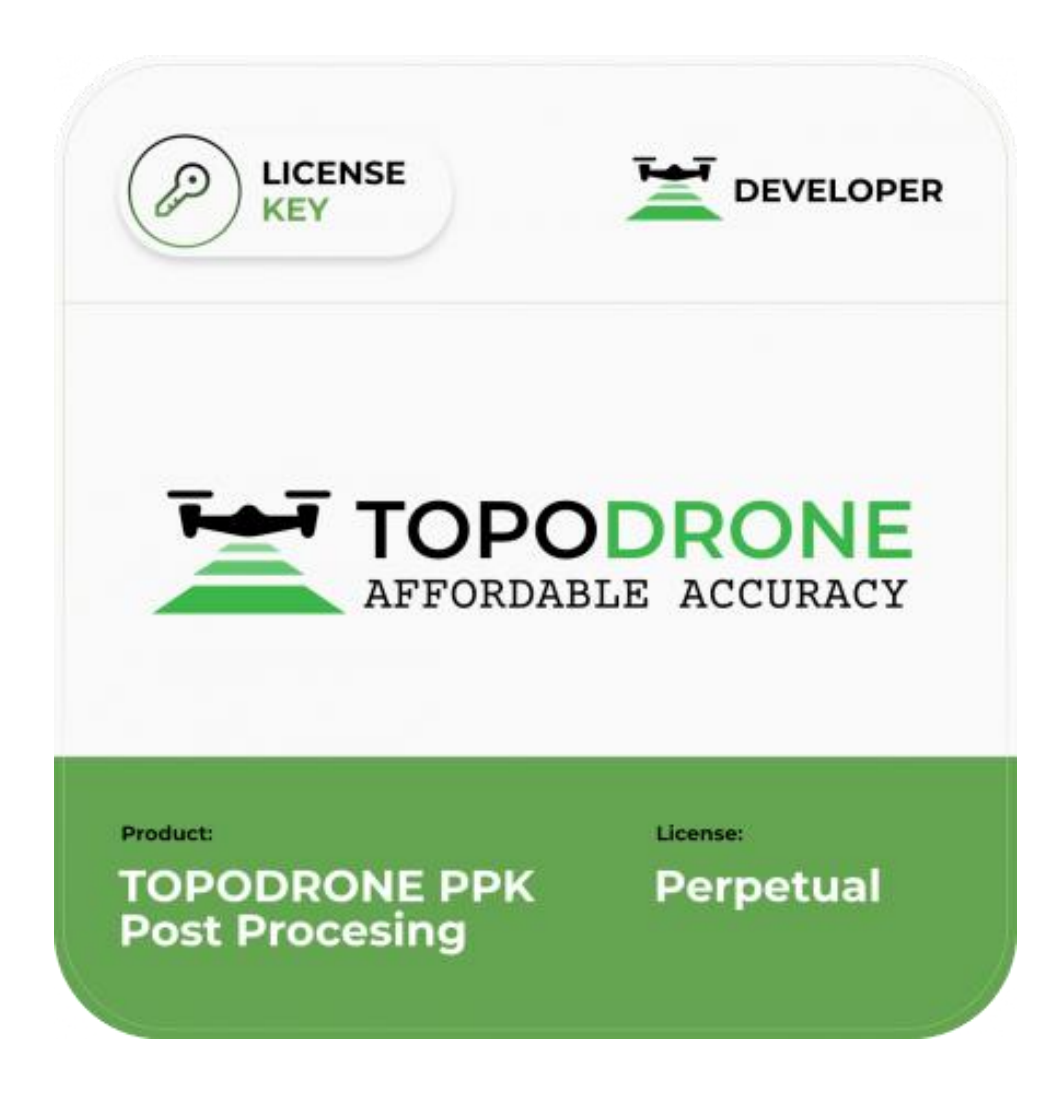

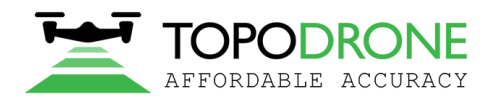

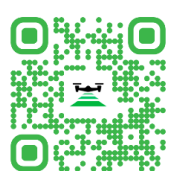

# Оглавление

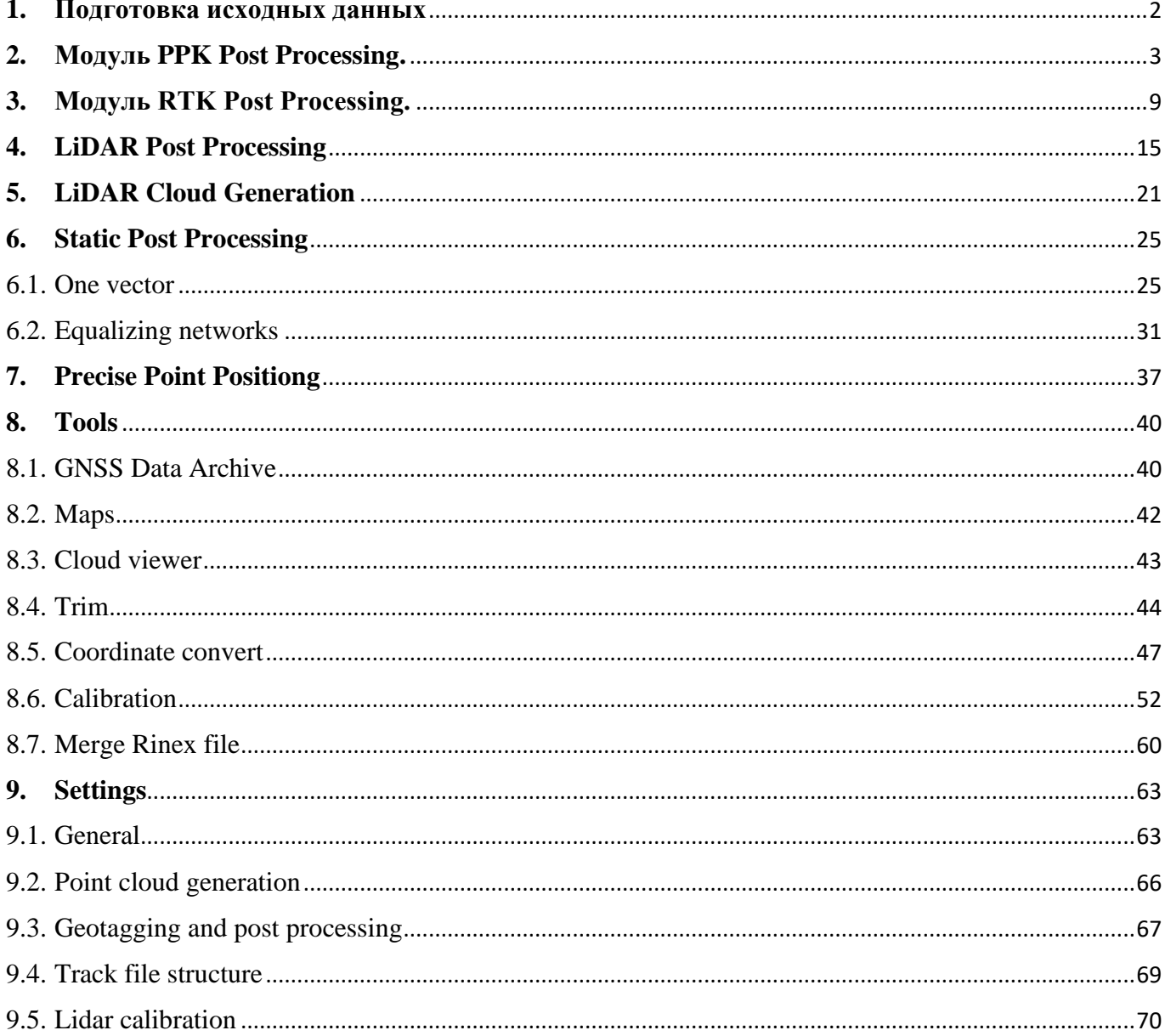

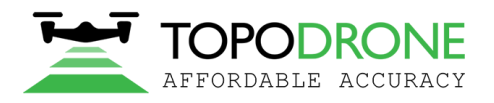

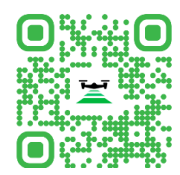

## **1. Подготовка исходных данных**

- <span id="page-2-0"></span>1) Скачать все данные на компьютер. (Фотографии, UBX файлы с дрона, файл с базовой станции, каталог координат наземных контрольных точек, файлы собрание во время миссии LiDAR)
- 2) Сгруппируйте все данные по вылетам. Например, Flight 1, Flight 2 и тд.
- 3) Данные, собранные во время миссии LiDAR находиться в архиве, который необходимо будет распаковать. Необходимо иметь 4 файла: \*.pcap(данные с LiDAR), файл \*.imr(данные с IMU), файл \*.ubx(данные с GNSS приемника LiDAR. Файл .log не используется при обработке сырых данных.

| $\curvearrowright$<br>Имя           | Дата изменения   | Тип                | Размер            |
|-------------------------------------|------------------|--------------------|-------------------|
| $\frac{1}{201}$ 2022-03-17 14-42-55 | 17.03.2022 14:55 | Waypoint Raw IMU D | 4 548 KB          |
| 2022-03-17_14-42-55.pcap            | 17.03.2022 14:55 | Файл "РСАР"        | 448 111 KB        |
| 2022-03-17_14-42-55                 | 17.03.2022 14:55 | Файл "RAW"         | 7488 KB           |
| 2022-03-17 14-42-55.ubx             | 17.03.2022 14:55 | Файл "UBX"         | 8 396 KB          |
| e<br>loq                            | 17.03.2022 14:55 | Текстовый документ | 28 K <sub>B</sub> |

Рис. 1. Содержание архива с Topodrone LiDAR.

**ВАЖНО!!!** Обратите внимание, чтобы фотографии были разделены точно по полетам. В квадрокоптерах DJI изображения именуются с цифровым обозначением от 1 до 999 (Например, DJI\_0001.jpg и DJI\_0999.jpg), если у вас больше 1000 файлов, то система начнем записывать изображения в новую папку с указанием имени DJI\_0001.jpg Извлеките SD карту из GNSS приемника, установленного на дроне, и скопируйте файлы на свой компьютер в папку ROVER (пример).

Конвертируйте данные с базовой станции в формат Rinex и переместите в отдельную папку, например, Base.

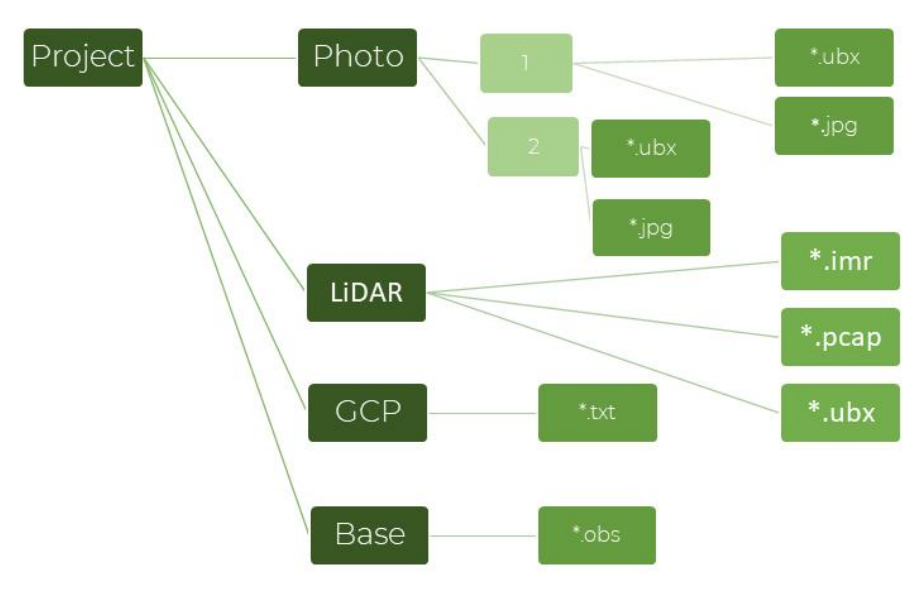

Рис. 2. Файловая структура папок для хранения данных.

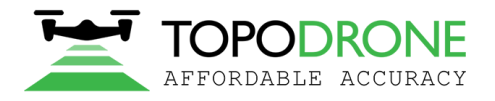

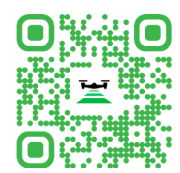

# **2. Модуль PPK Post Processing.**

<span id="page-3-0"></span>Данный модуль позволяет выполнять автоматическую обработку ГНСС измерений, где в качестве ровера выступает приемник на чипе U-blox.

1) Запустите программу Topodrone Post Processing.

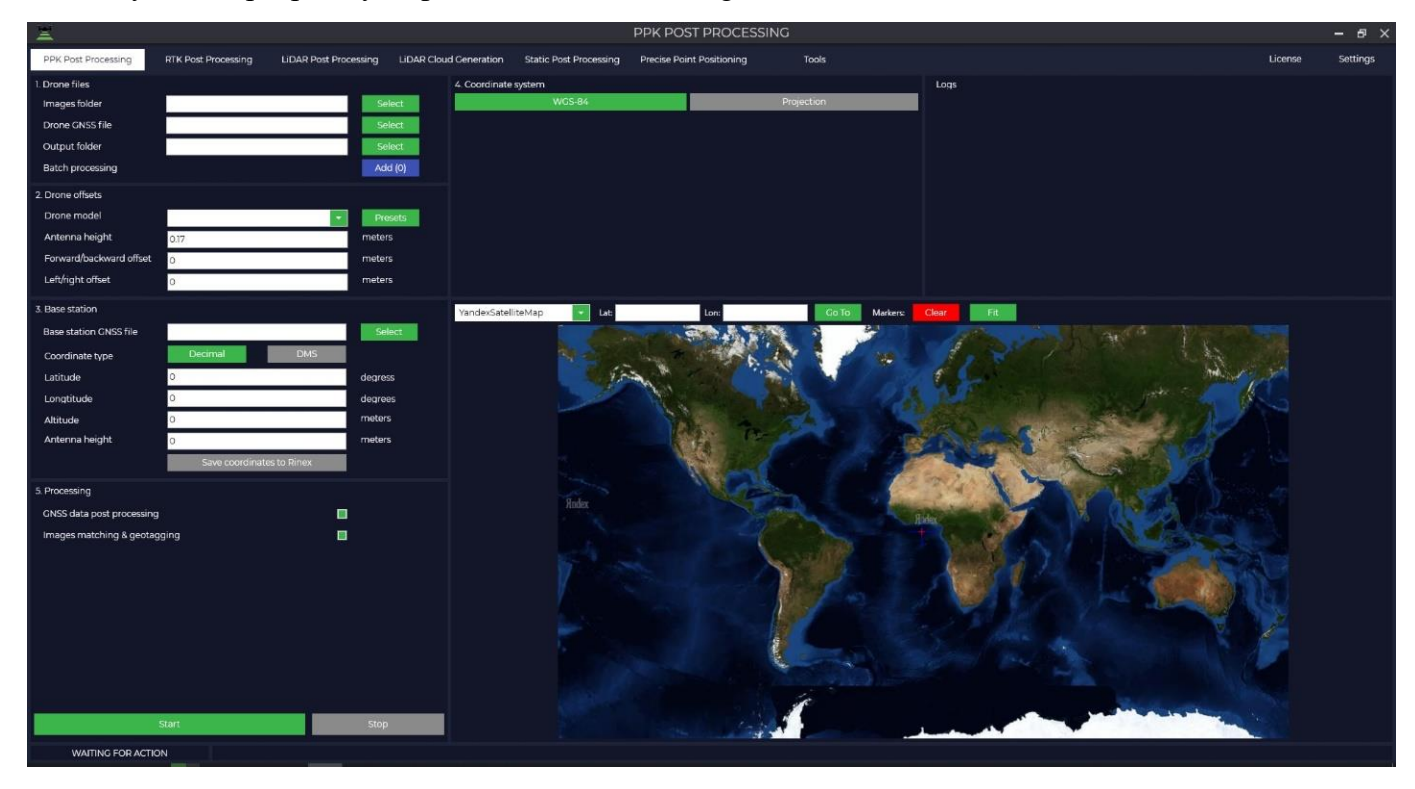

2) Выберите папку с фотографиями. Автоматически создастся папка с финальными результатами, при необходимости ее можно изменить.

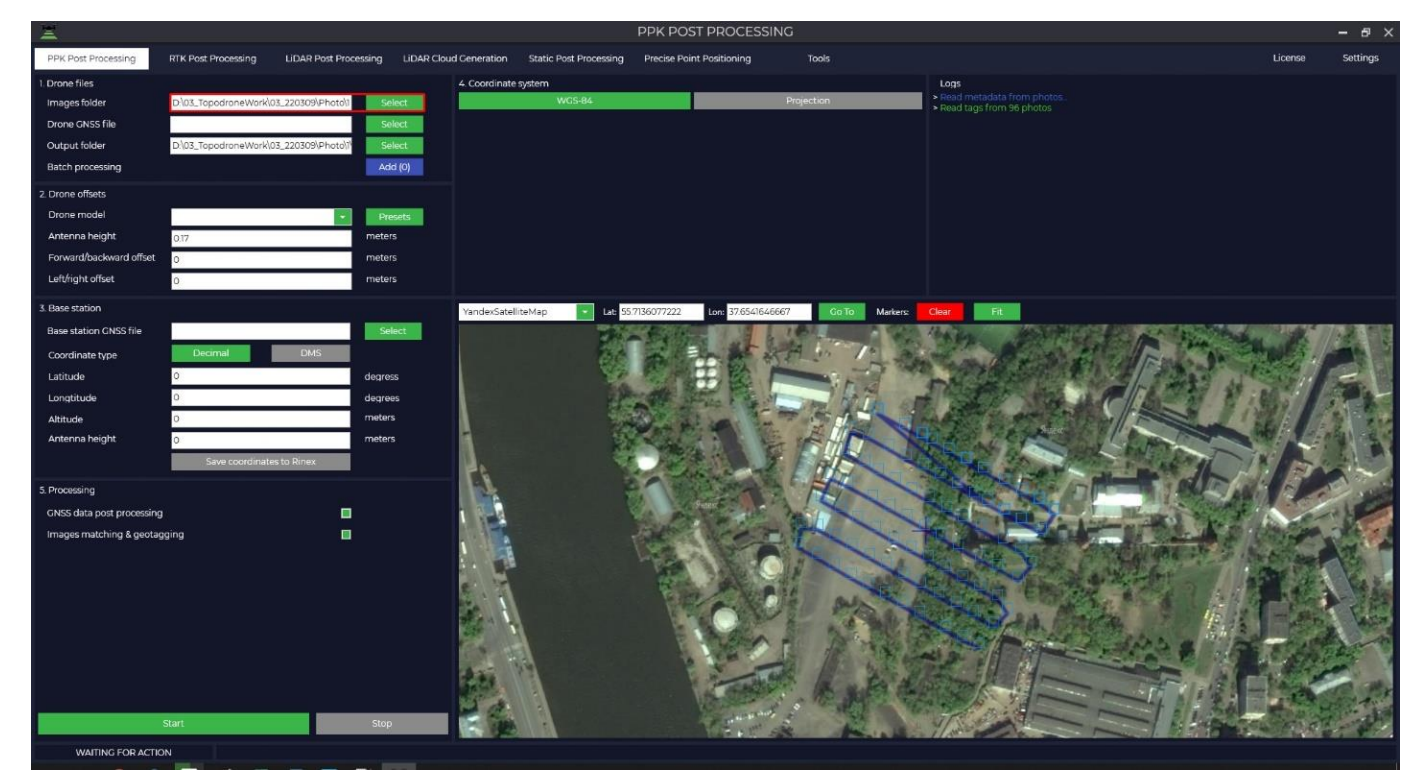

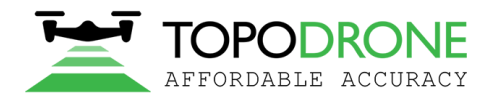

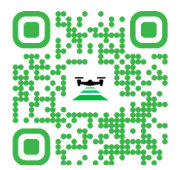

3) Выберите UBX файл с дрона, запуститься автоматический процесс, который конвертирует файл UBX в OBS.

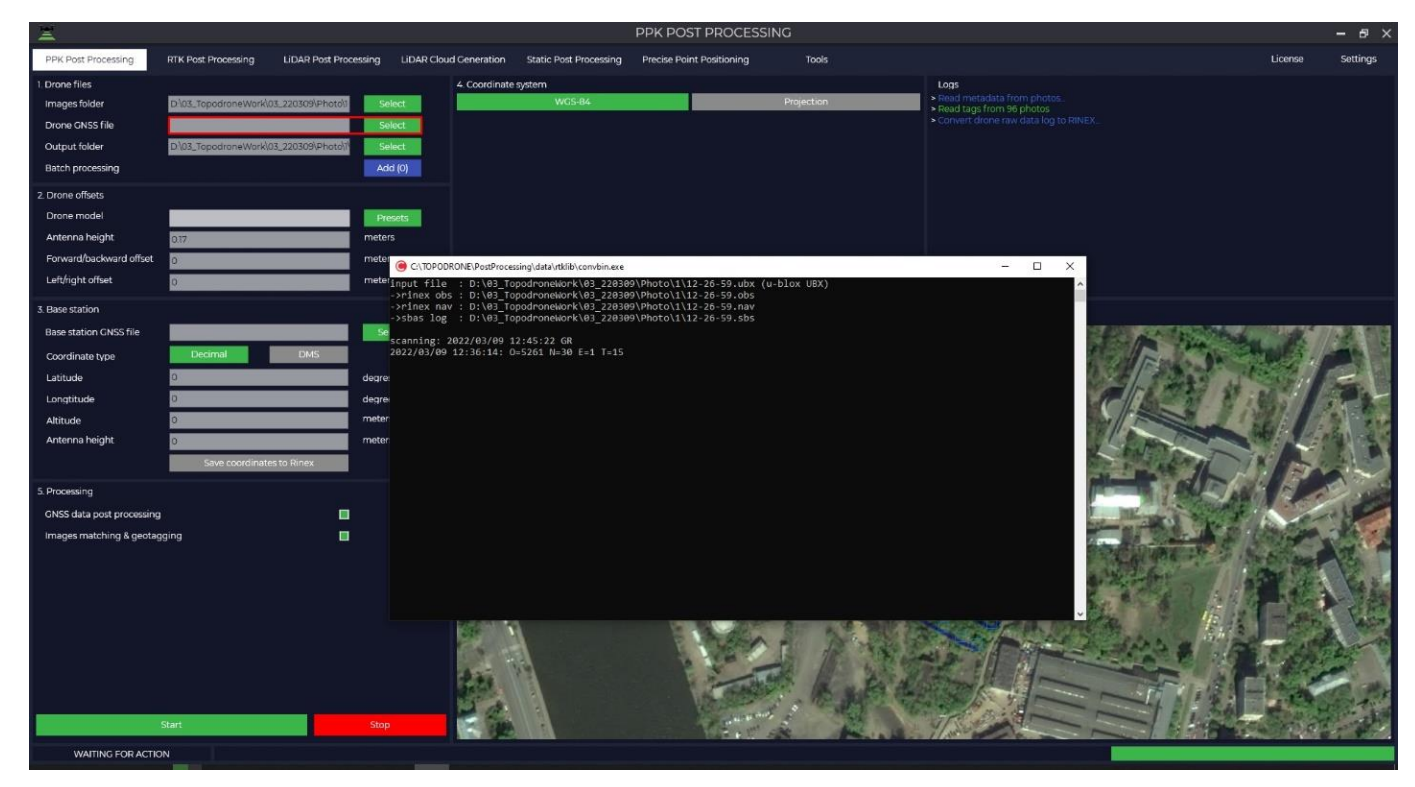

4) Нажав на кнопку можно проанализировать качество данных.

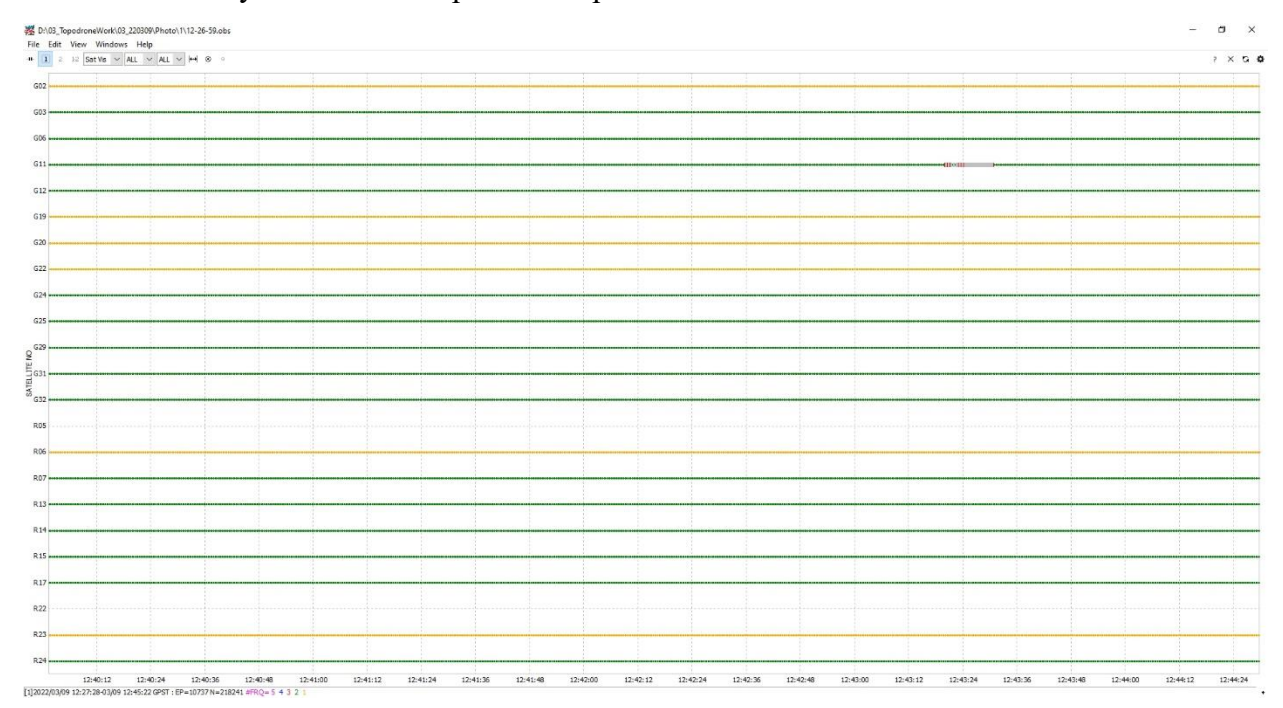

5) Дале из выпадающего списка выбираем модель дрона для того, чтобы учесть смещение ГНССантенны и центра матрицы фотокамеры. При необходимости выпадающий список можно пополнить своими данными нажав на кнопку «Presets» и введя необходимые смещения.

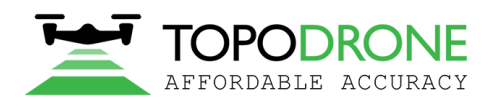

115280, г. Москва, м. Автозаводская, ул. Ленинская Слобода, 26, БЦ Омега-2, корпус С, этаж 3, офис 312 +7 (499) 938-79-18 info@topodrone.ru topodrone.ru

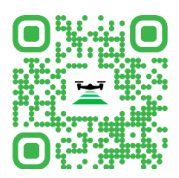

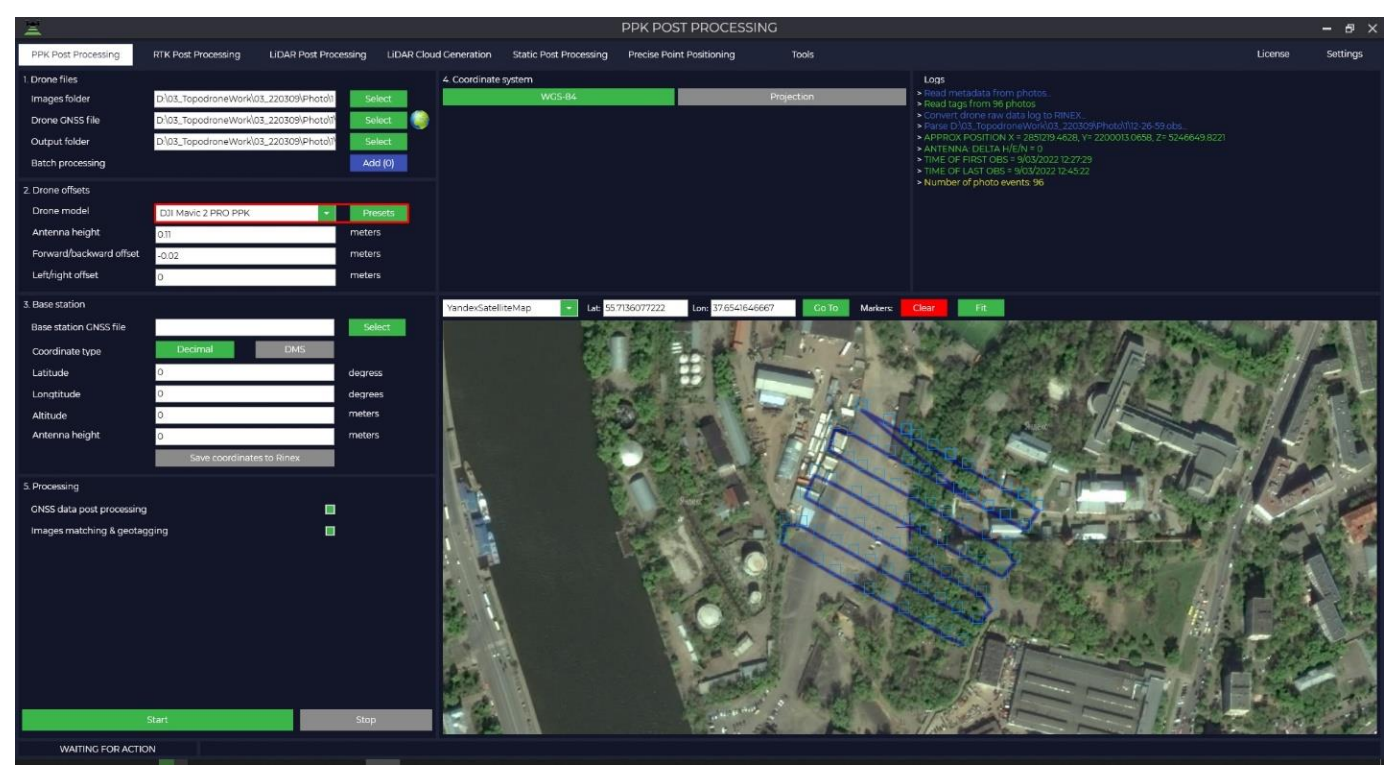

6) Выберите файл с базовой станции (\*.ubx, \*.obs, \*.rnx, \*.o). Для файлов в форматах \*.rnx и \*.ubx автоматически запустит процесс конвертации в формат \*.obs.

**Важно!!!** В окне «Logs» отображается информация о действиях, которые производит программ, необходимо обратить внимание на время записи файла с ровера и с базовой станции. Файл базовой станции должен перекрывать файлы с ровера.

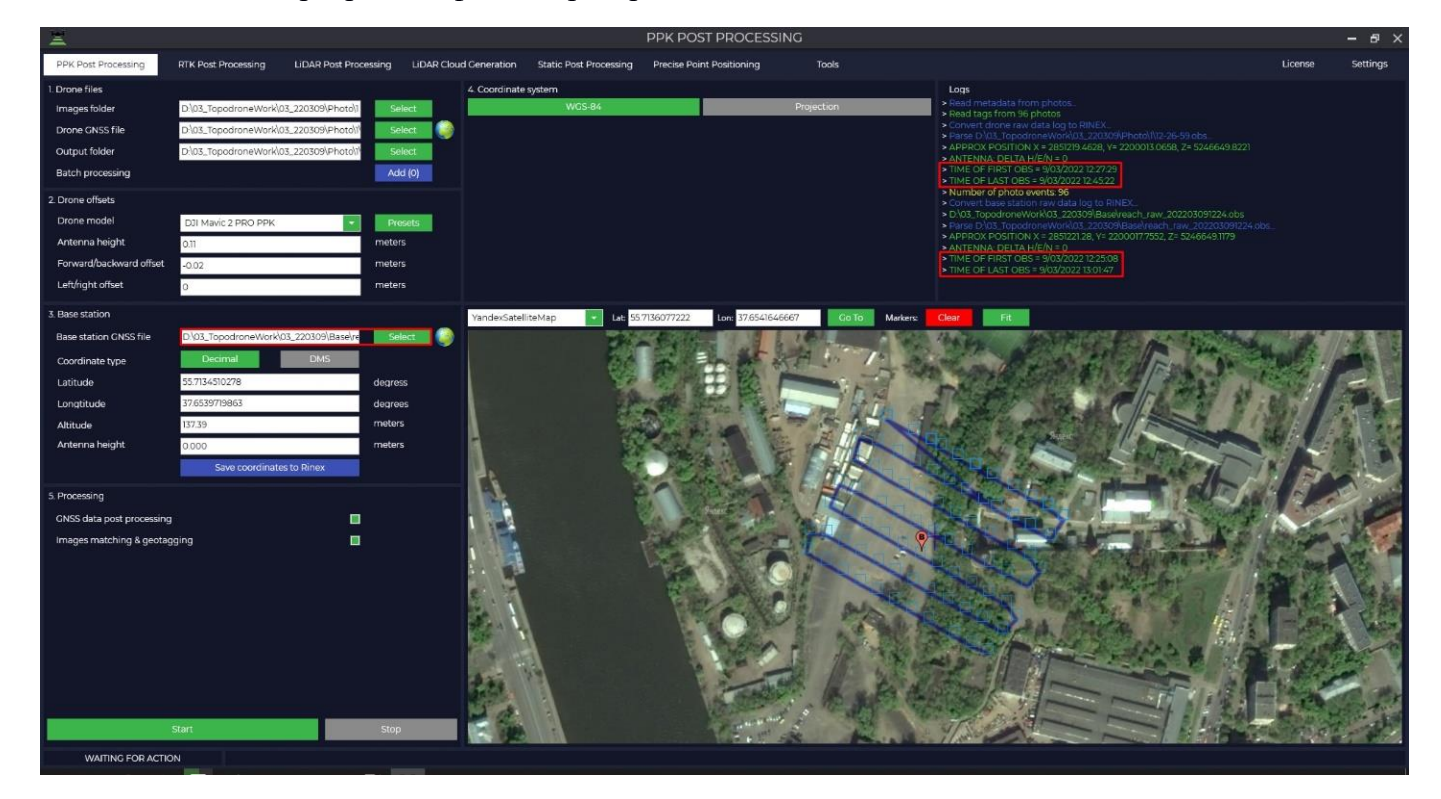

Программа автоматически подгрузит координаты базовой станции и высоту базовой антенны из Rinex файла, при учете, что она была внесена при измерении.

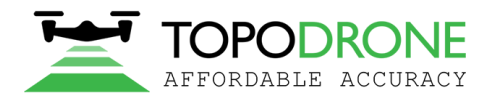

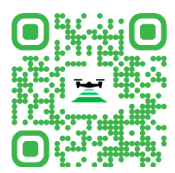

7) В случае, если ваша система координат отличается от WGS-84, вам необходимо нажать кнопку «Projection» и выбрать из предложенного списка вашу систему координат или ввести название системы координат в строке поиска.

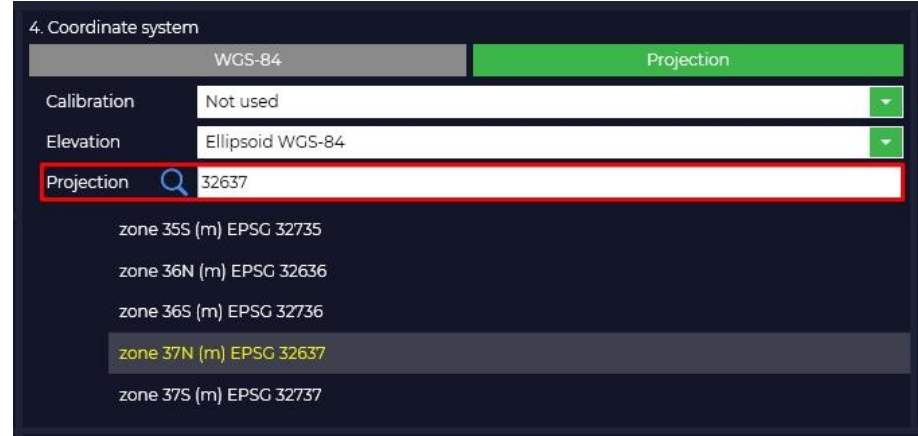

Если вашей системы координат нет в списке, то вы сами можете её добавить в программу Topodrone Post Processing. При выборе системы координат произойдет конвертация из WGS-84 в выбранную вами проекцию. При необходимости скорректируйте координаты базовой станции.

**Важно!!!** Высота антенны включает в себя высоту вехи или штатива от пункта с известными координатами до низа крепления приемника и высоту от низа крепления приемника да фазового центра.

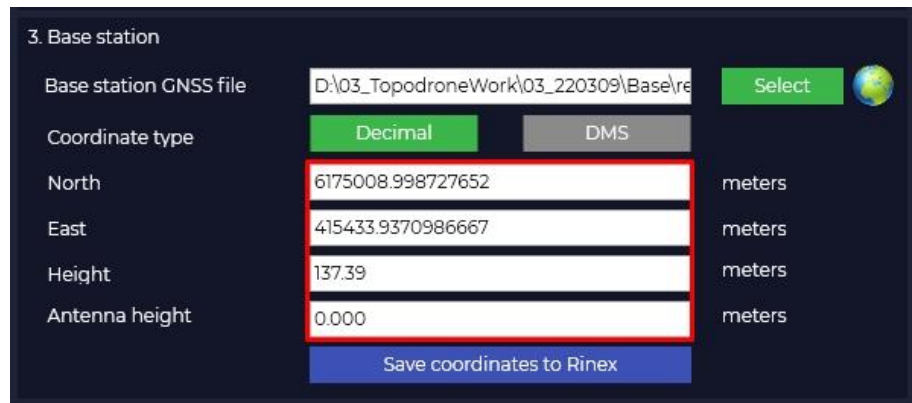

8) Программа Topodrone Post Processing по умолчанию работает с тремя типами отсчета высоты, при выборе какого-либо из типов, высота автоматически конвертируется.

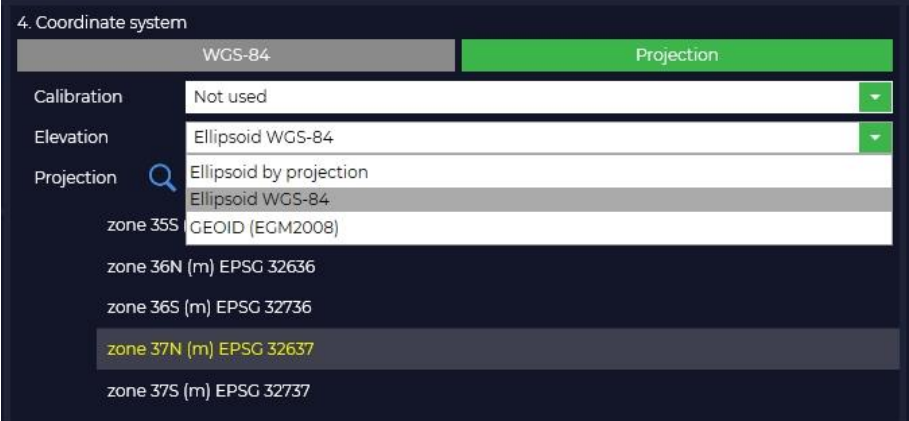

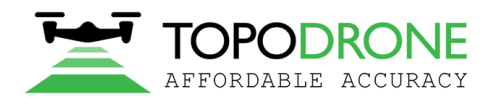

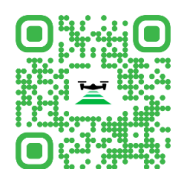

9) Программа Topodrone Post Processing позволяет выполнить пакетную обработку многих полетов от одной базовой станции в рамках одной сессии наблюдений. Для запуска пакетной обработки необходимо нажать кнопку «Add (0)», в открывшемся окне добавить дополнительные папки с фотографиями, файлы \*.ubx и нажать «OK»

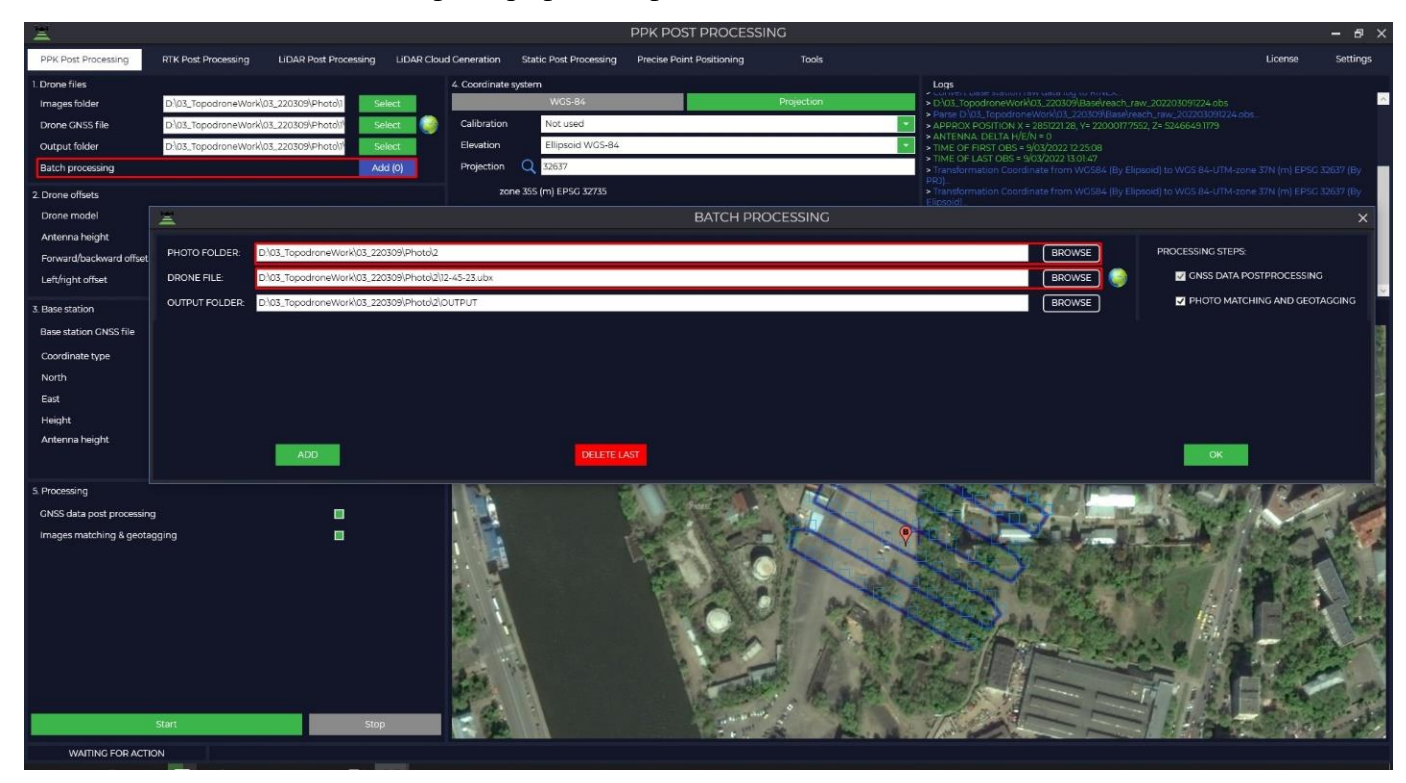

10) Для запуска процесса обработки достаточно нажать кнопку «Start». Обработка данных происходит одновременно в прямом и обратном направление и тип решения отображается в виде буквы «Q» с добавлением числа, где  $Q1 - \phi$ иксированное решение,  $Q2 - \pi$ лавающее решение и Q5 – нет решения.

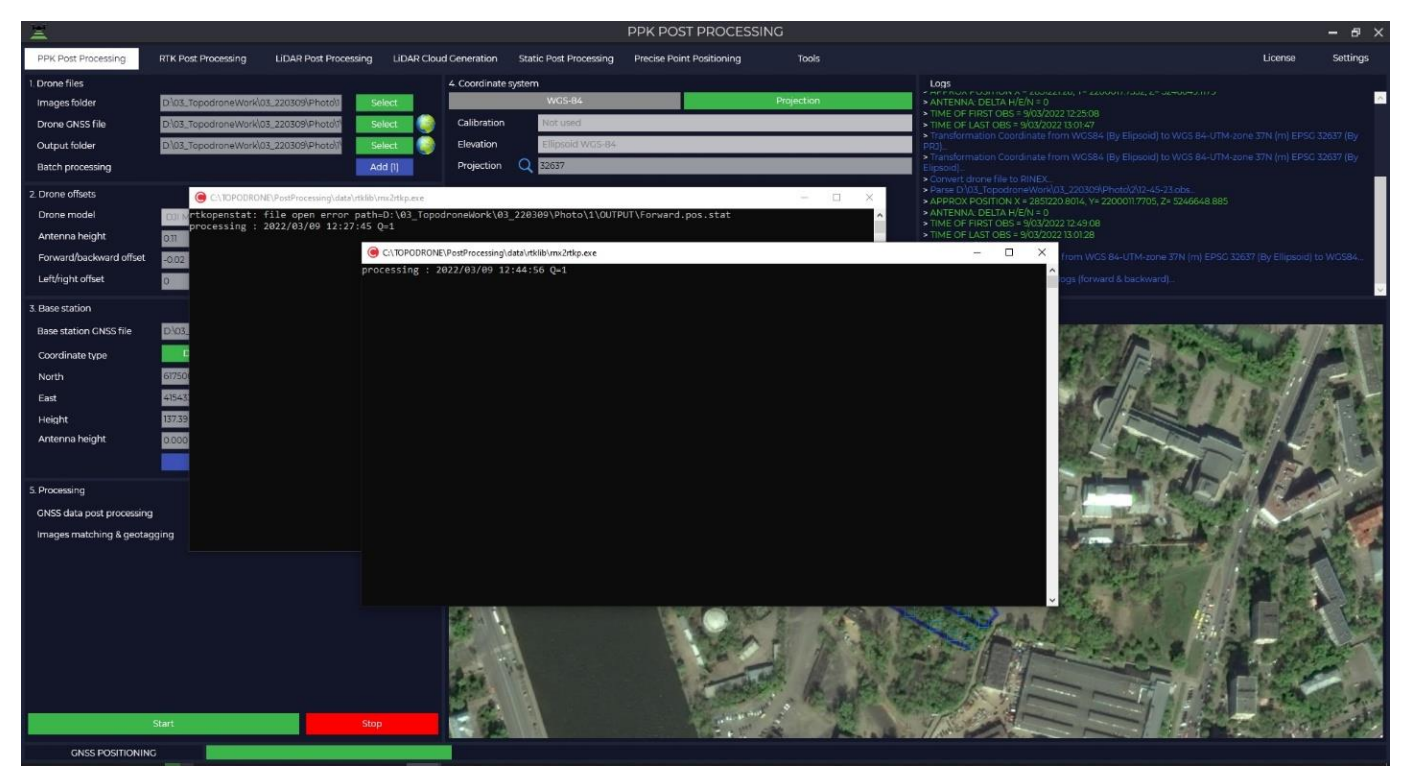

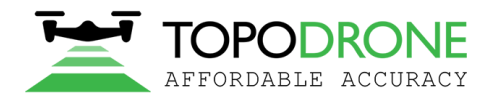

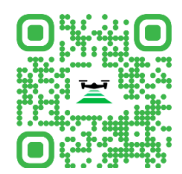

11) По итогу обработки отобразиться окно, в котором видно траекторию движения ровера, количество фотографий, количество меток, количество совмещений и точность полученных центров фотографий, где зеленым выделены метки, полученные с фиксированным решением, а желтые – с плавающим.

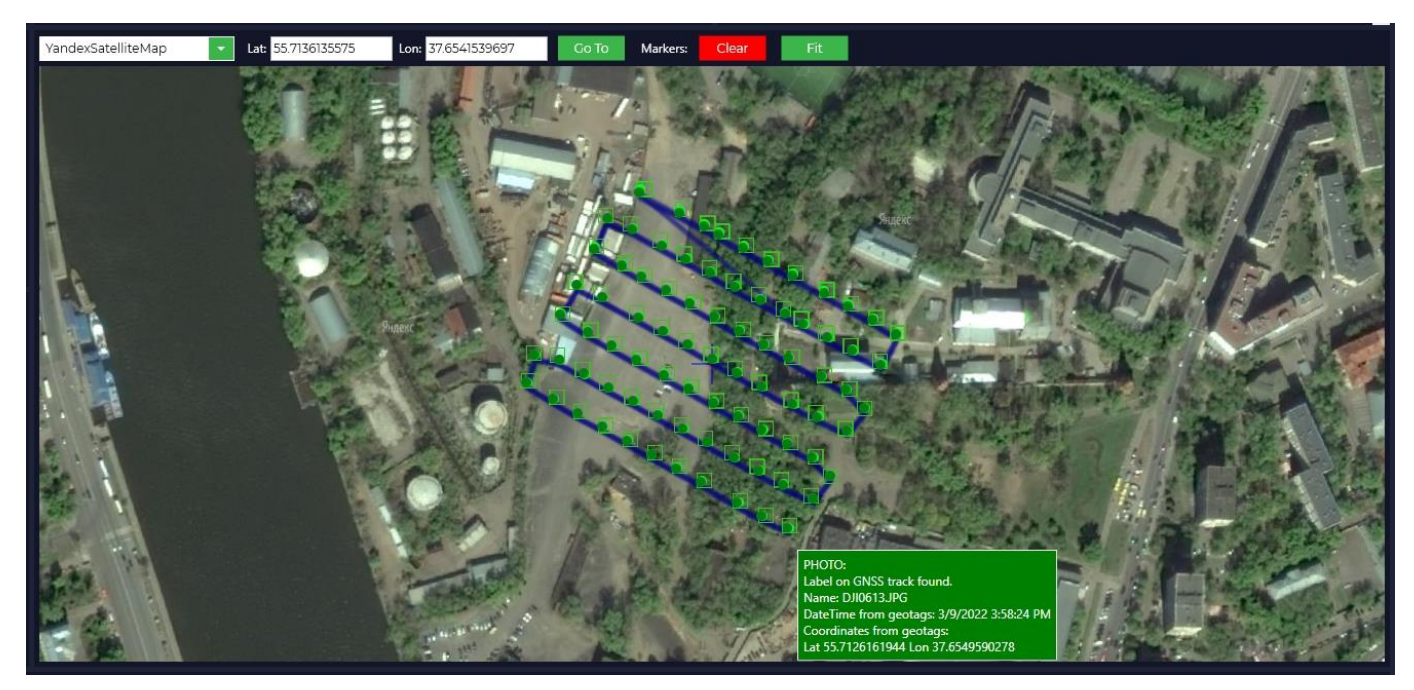

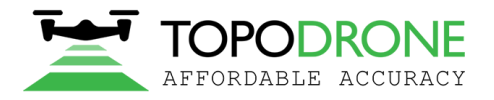

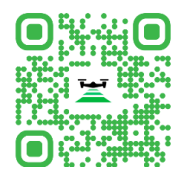

# **3. Модуль RTK Post Processing.**

<span id="page-9-0"></span>Данный модуль позволяет выполнять автоматическую обработку ГНСС измерений со многих летательных аппаратов, в том числе DJI Phantom 4 RTK, DJI Matrice 300 RTK, Autel Evo II Dual RTK.

1) Запустите программу Topodrone Post Processing и перейдите во вкладку RTK Post Processing.

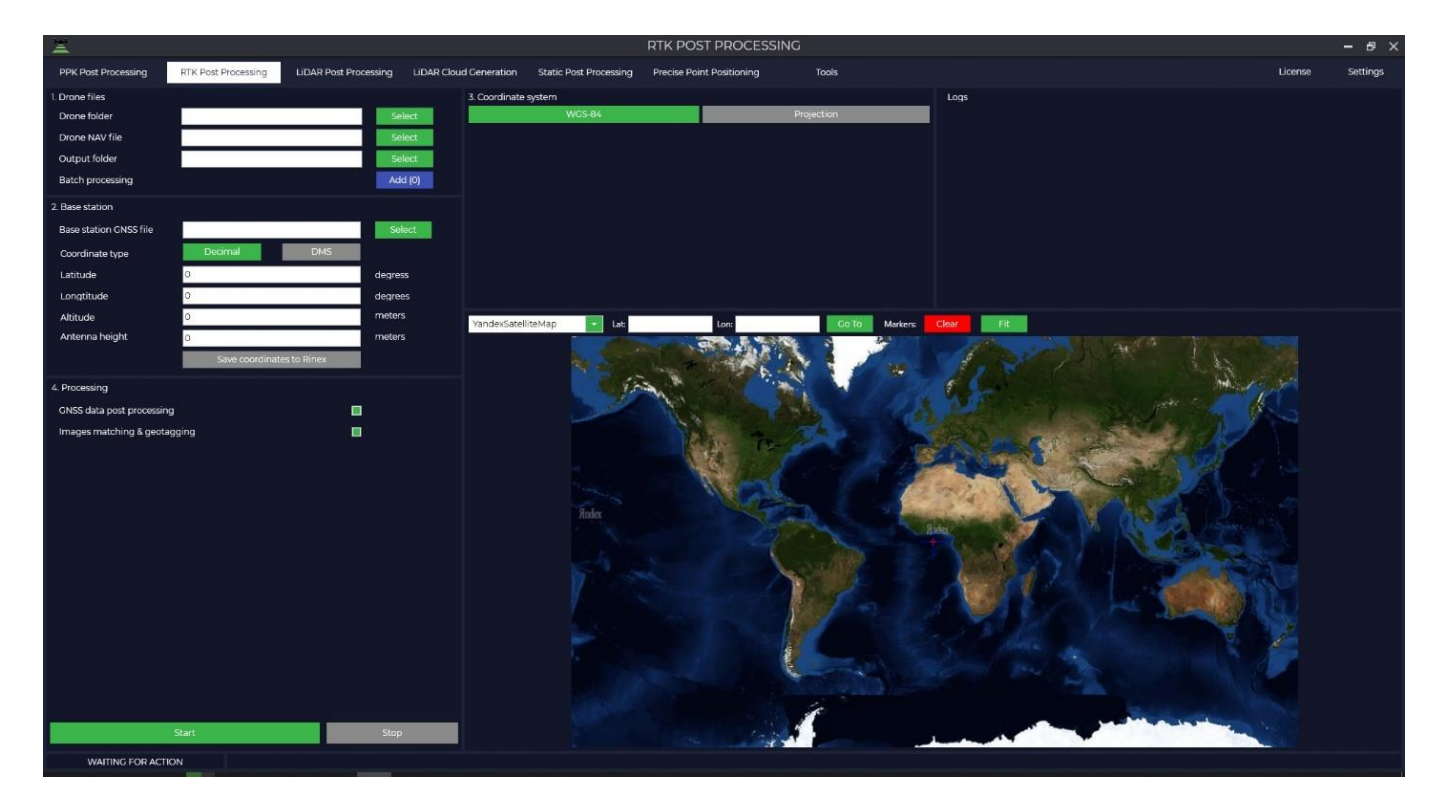

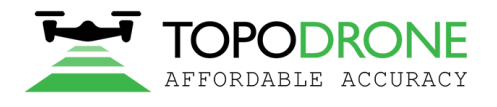

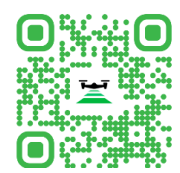

2) Выберите папку с собранными данными во время полета. Эта папка должна содержать следующие файлы: все фотографии без переименования и удаления, \* EVENTLOG.bin, \* \_PPKRAW.bin, \*\_PPKRAW.sig, \*.obs и \* \_PPKRAW.sig. Автоматически создастся папка с финальными результатами, которую при необходимости можно изменить.

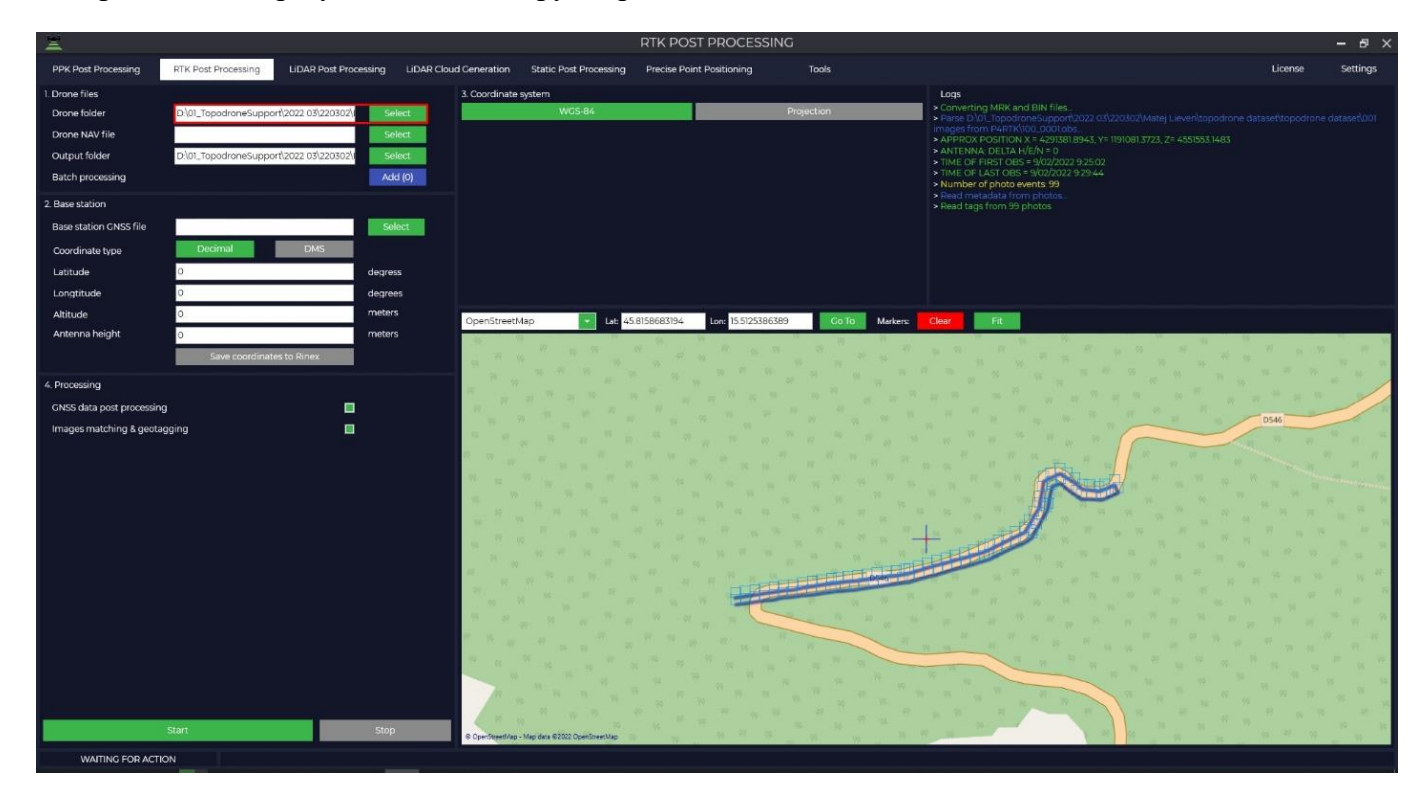

3) Выберите файл \* PPKRAW.nav с дрона.

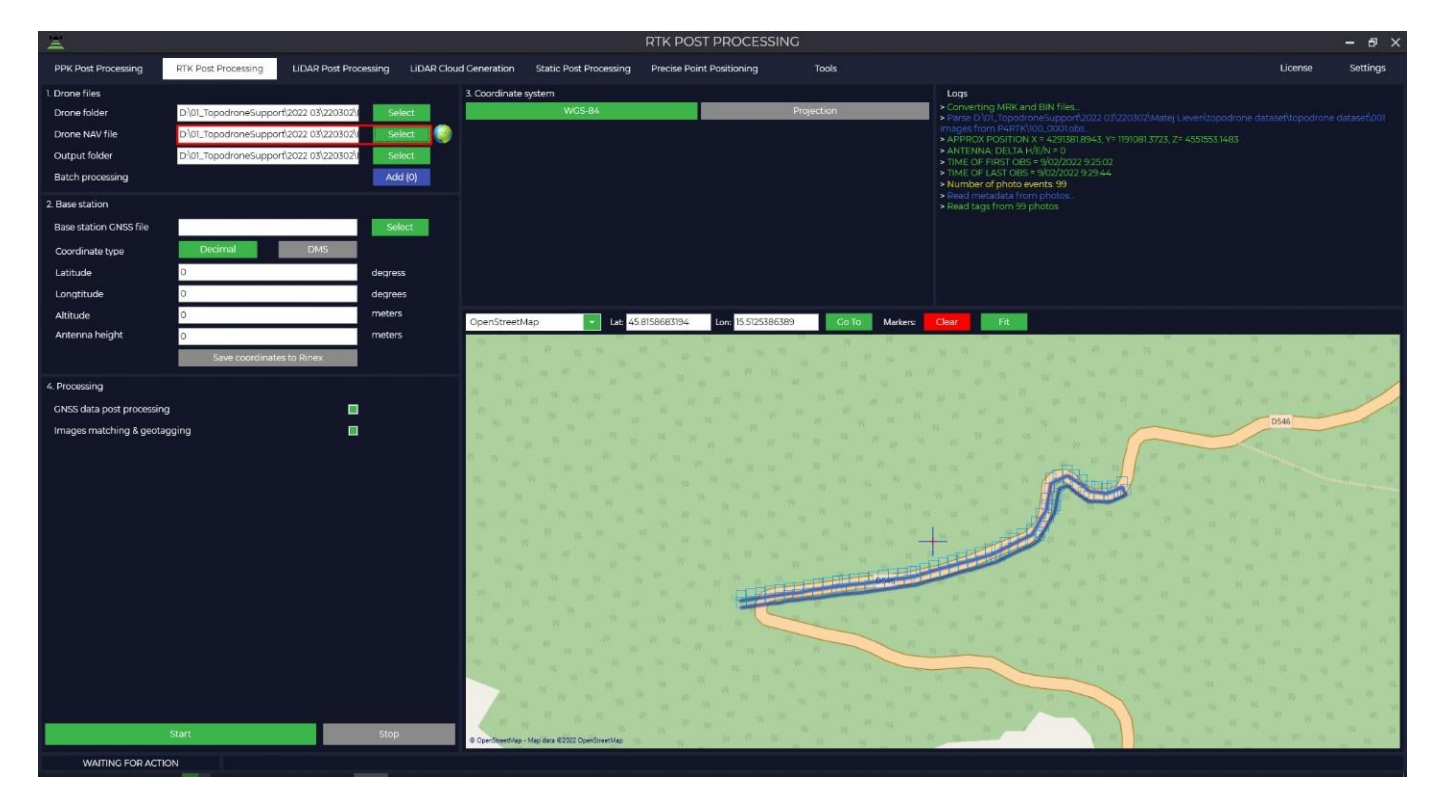

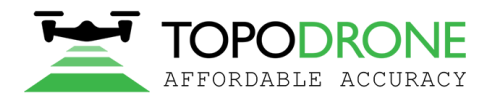

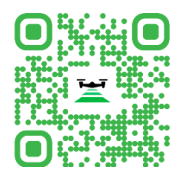

4) Выберите файл с базовой станции (\*.ubx, \*.obs, \*.rnx, \*.o). Для файлов в форматах \*.rnx и \*.ubx автоматически запустит процесс конвертации в формат \*.obs.

**Важно!!!** В окне «Logs» отображается информация о действиях, которые производит программ, необходимо обратить внимание на время записи файла с ровера и с базовой станции. Файл базовой станции должен перекрывать файлы с ровера.

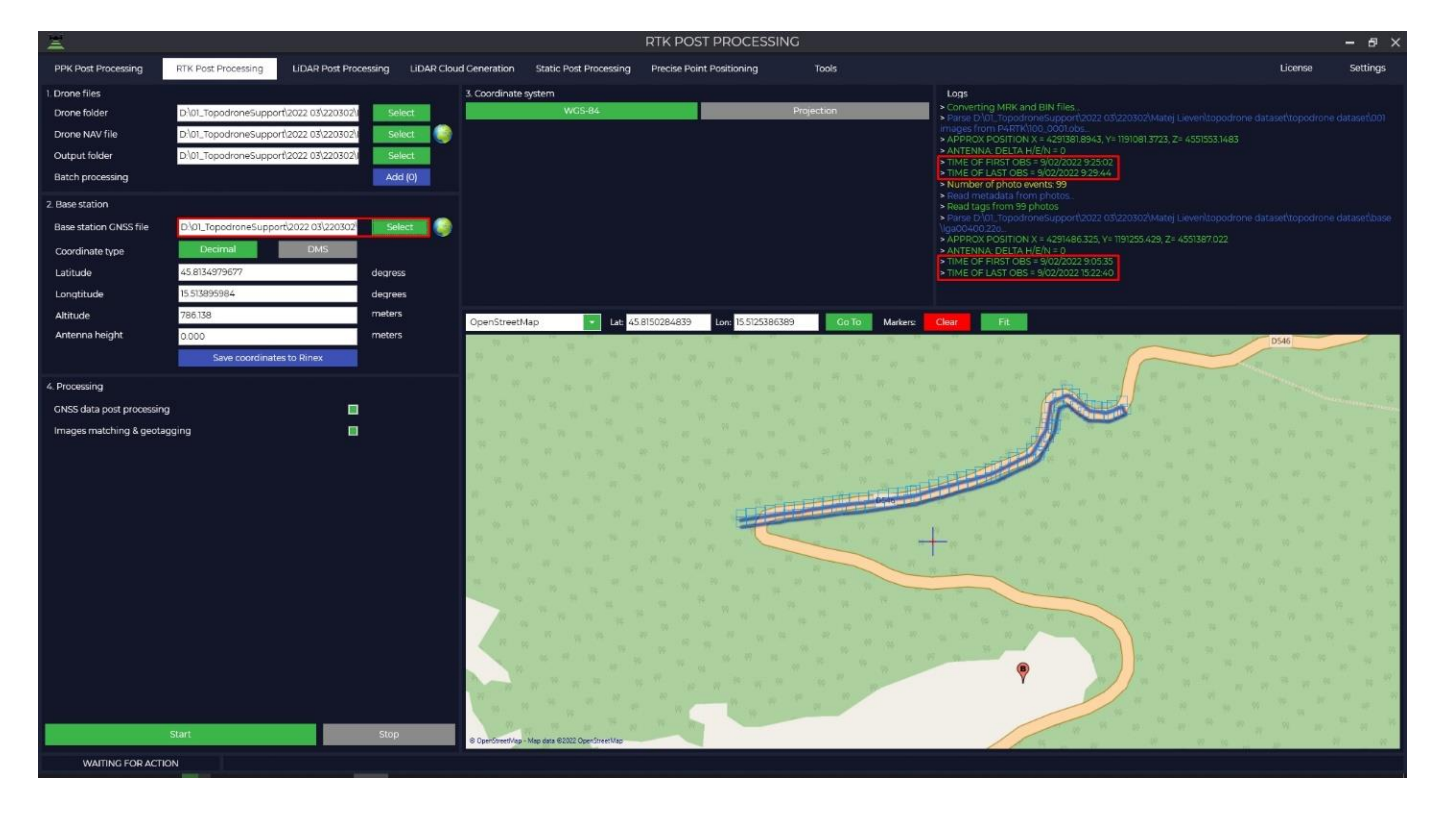

Программа автоматически подгрузит координаты базовой станции и высоту базовой антенны из Rinex файла, при учете, что она была внесена при измерении.

5) В случае, если ваша система координат отличается от WGS-84, вам необходимо нажать кнопку «Projection» и выбрать из предложенного списка вашу систему координат или ввести название системы координат в строке поиска.

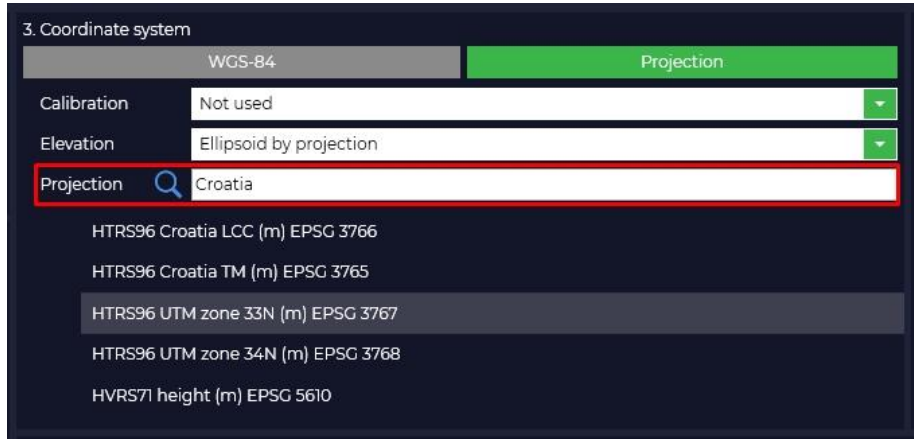

Если вашей системы координат нет в списке, то вы сами можете её добавить в программу Topodrone Post Processing.

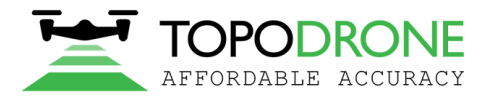

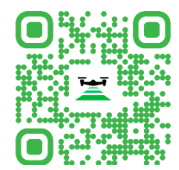

При выборе системы координат произойдет конвертация из WGS-84 в выбранную вами проекцию. При необходимости скорректируйте координаты базовой станции.

**Важно!!!** Высота антенны включает в себя высоту вехи или штатива от пункта с известными координатами до низа крепления приемника и высоту от низа крепления приемника да фазового центра.

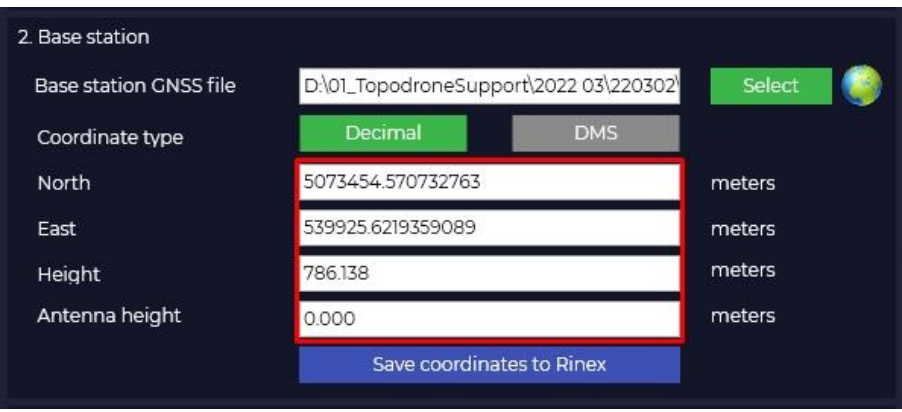

6) Программа Topodrone Post Processing по умолчанию работает с тремя типами отсчета высоты, при выборе какого-либо из типов, высота автоматически конвертируется.

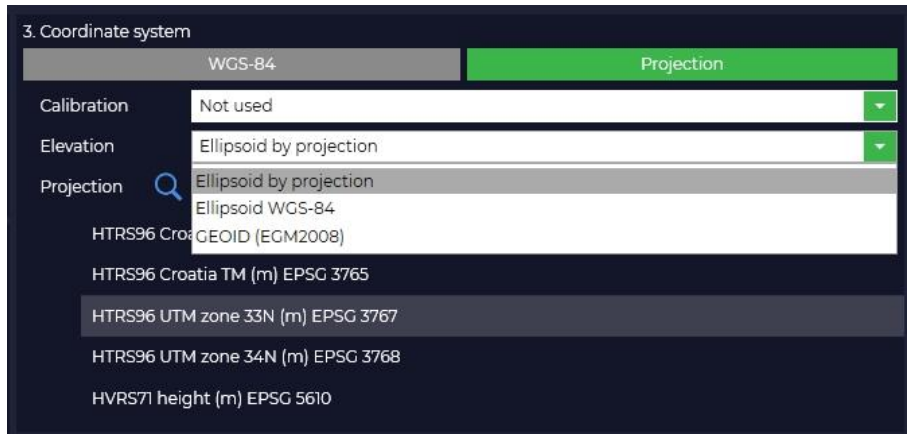

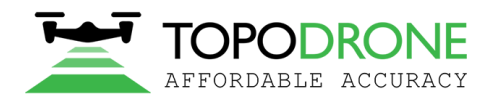

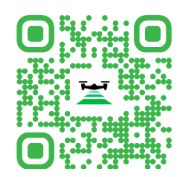

7) Программа Topodrone Post Processing позволяет выполнить пакетную обработку многих полетов от одной базовой станции в рамках одной сессии наблюдений. Для запуска пакетной обработки необходимо нажать кнопку «Add (0)», в открывшемся окне добавить дополнительные папки с другими полетами и нажать «OK»

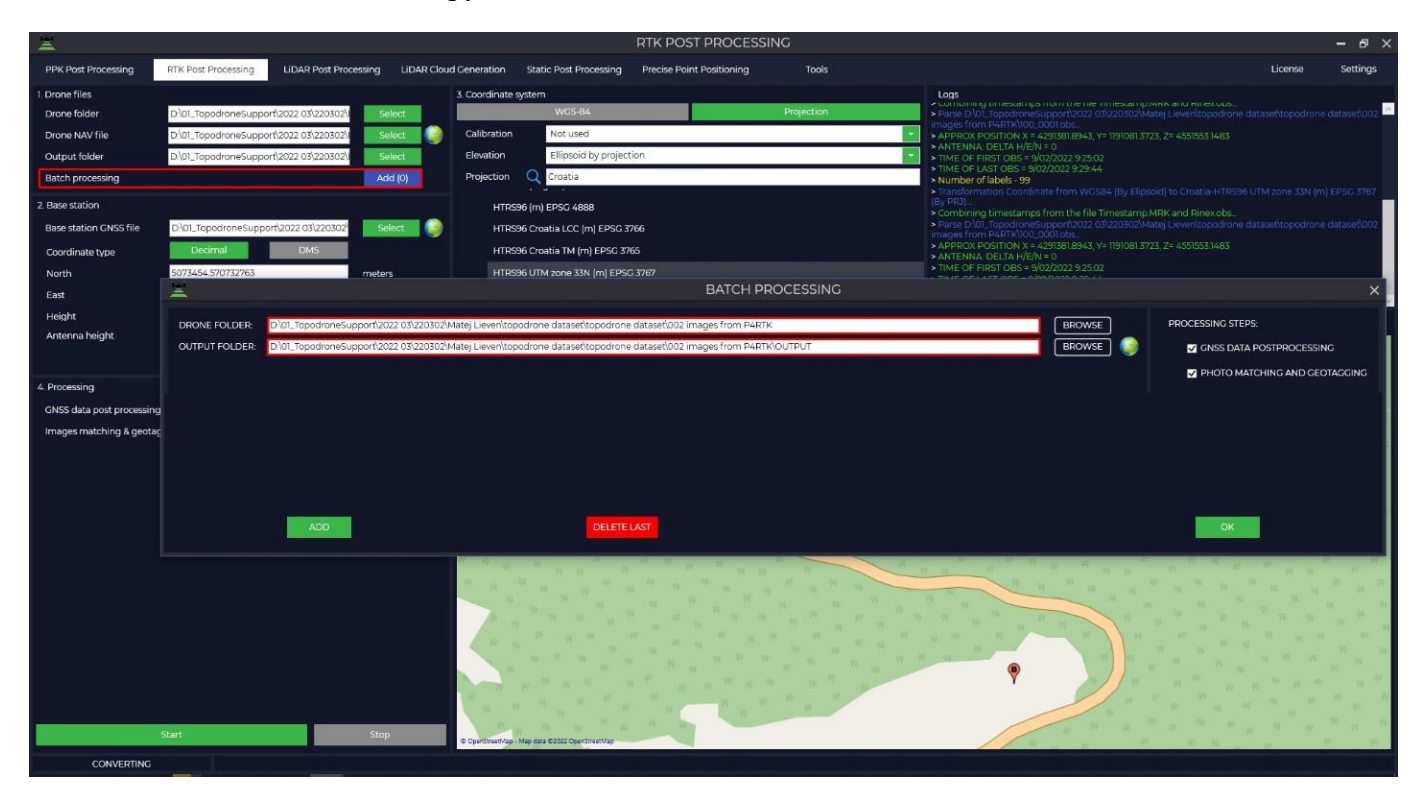

8) Для запуска процесса обработки достаточно нажать кнопку «Start». Обработка данных происходит одновременно в прямом и обратном направление и тип решения отображается в виде буквы «Q» с добавлением числа, где  $Q1 - \phi$ иксированное решение,  $Q2 - \pi$ лавающее решение и Q5 – нет решения.

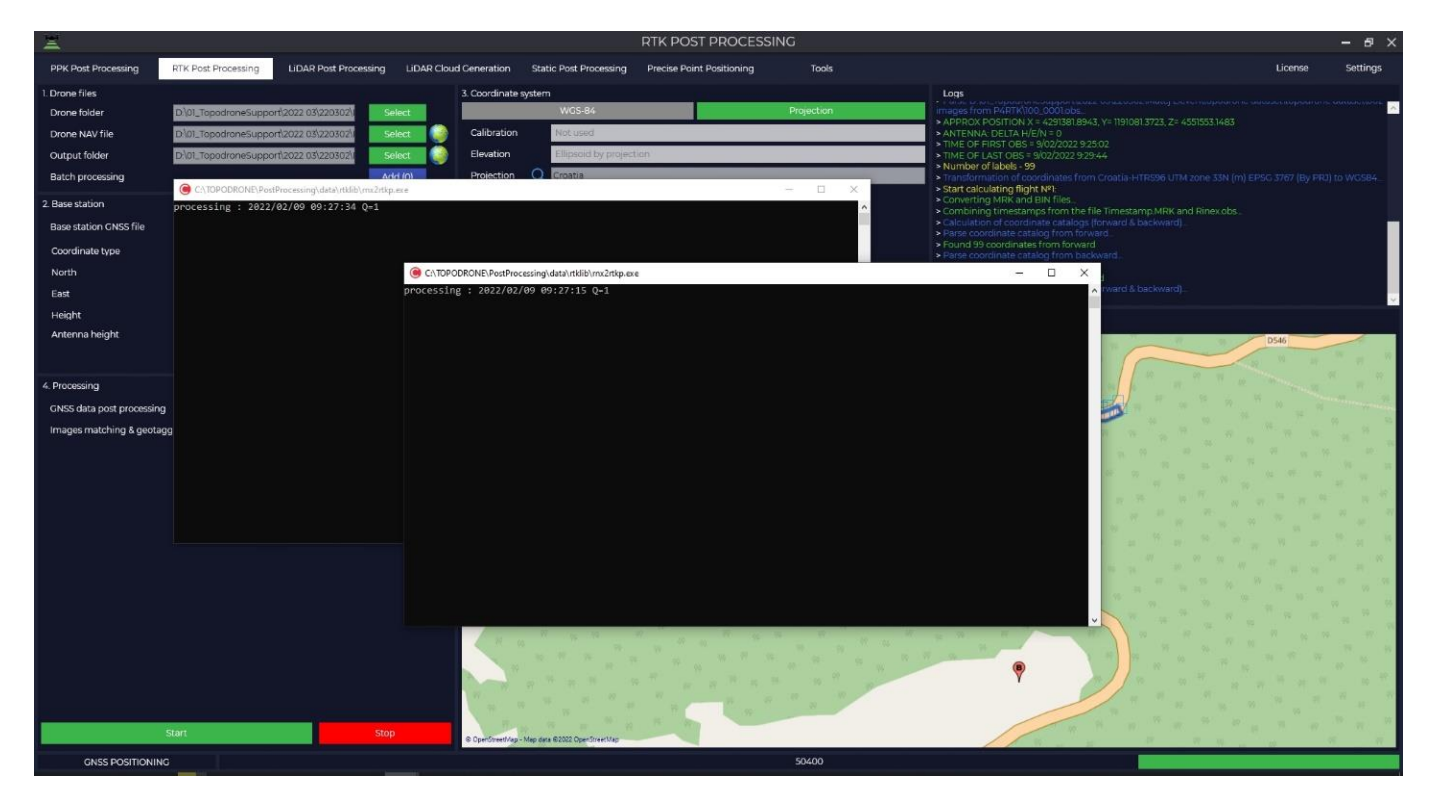

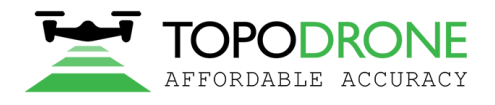

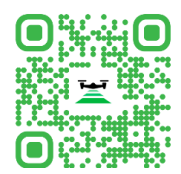

9) По итогу обработки отобразиться окно, в котором видно траекторию движения ровера, количество фотографий, количество меток, количество совмещений и точность полученных центров фотографий, где зеленым выделены метки, полученные с фиксированным решением, а желтые – с плавающим.

<span id="page-14-0"></span>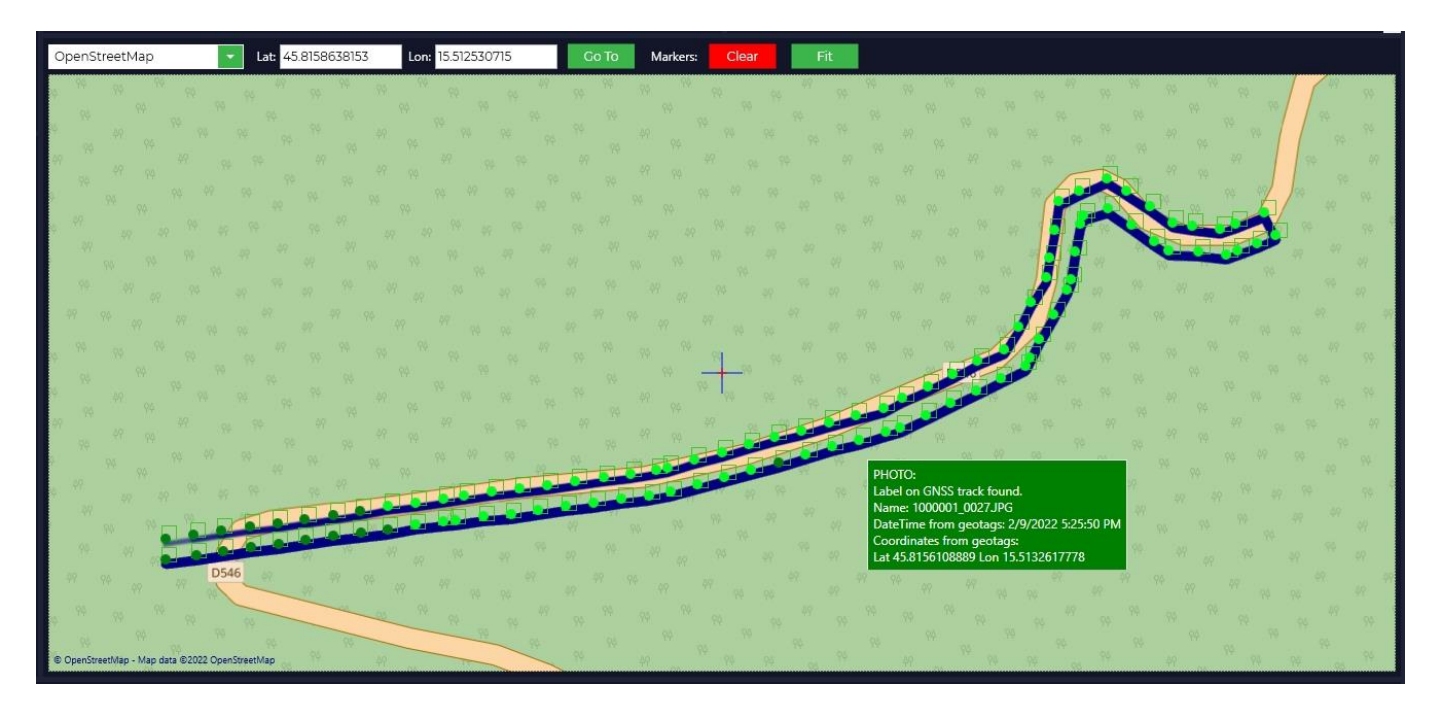

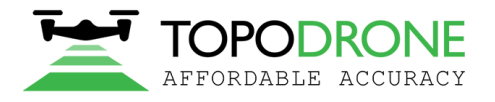

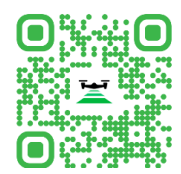

## **4. LiDAR Post Processing**

Данный модуль позволяет рассчитать траекторию движения лазерного сканера совместно с данными инерциальной системы на серверном решении компании Topodrone, таким образом не нагружая компьютер пользователя.

1) Для того, чтобы приступить к обработке необходимо запустить программу Topodrone Post Processing и перейти на вкладку Lidar Post Processing.

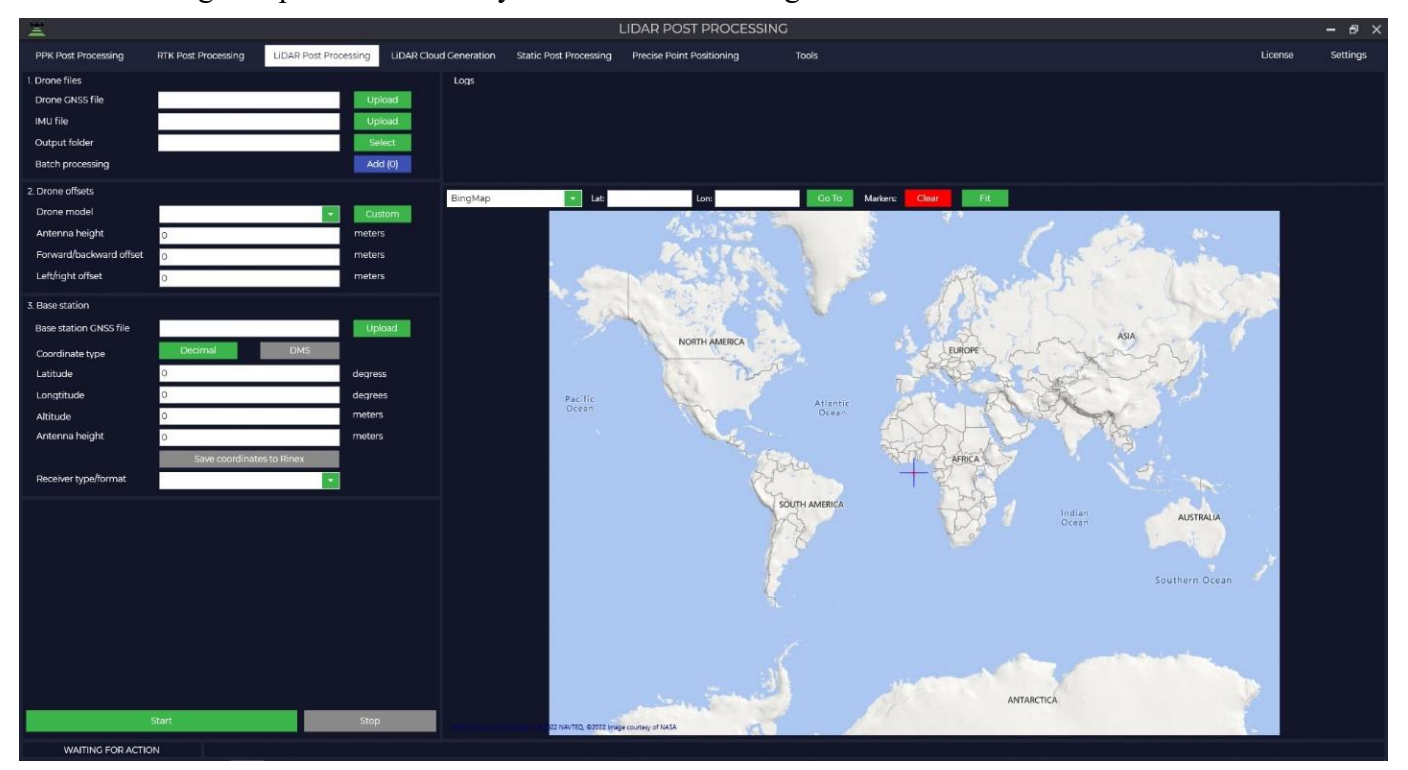

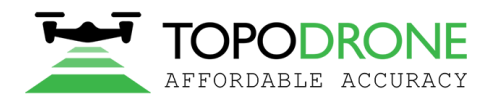

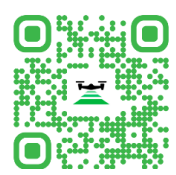

2) Укажите путь к GNSS файлу в поле Drone GNSS file, файл с инерциальными данными с LiDAR загрузится автоматически в поле IMU file, так же по умолчанию данные сохранятся в исходную папку при этом можно изменить место сохранения в поле Output folder.

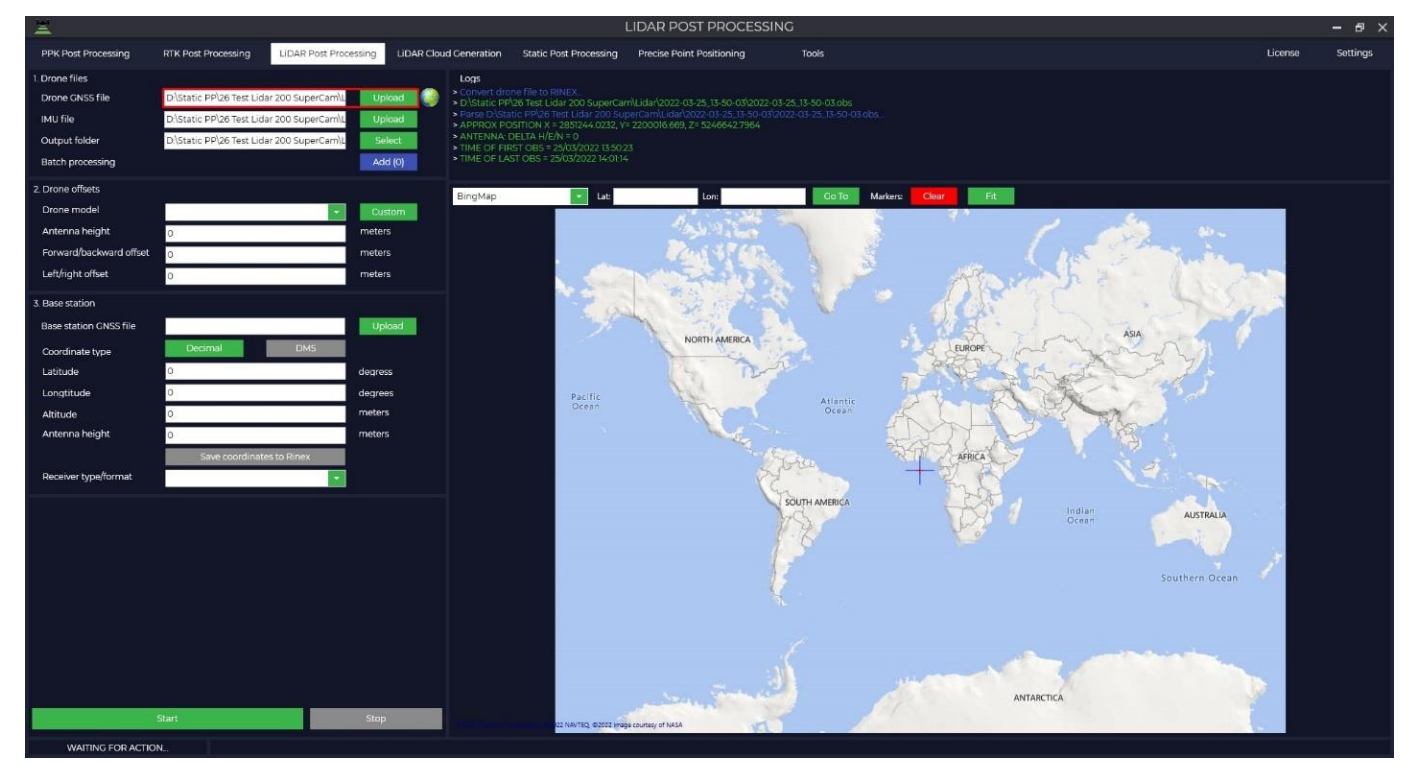

**ПРИМЕЧАНИЕ:** В правом окне Вы сможете посмотреть время начало и окончания записи данных приемника TOPODRONE.

3) Выберите модель вашего Lidar и тип его установки из выпадающего списка.

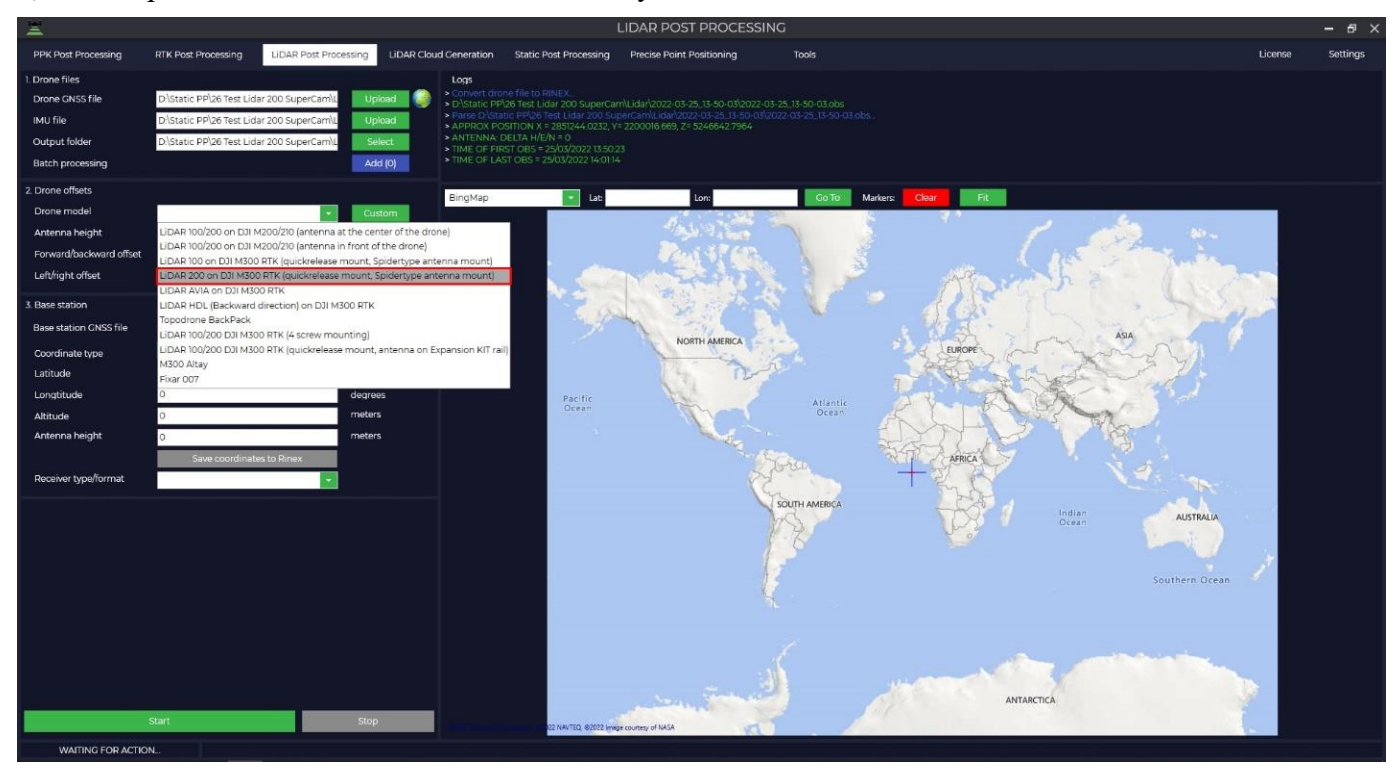

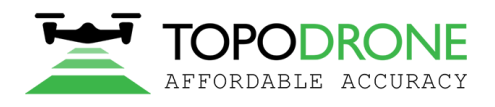

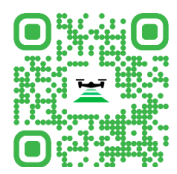

#### 4) Смещения загрузятся из библиотеки автоматически.

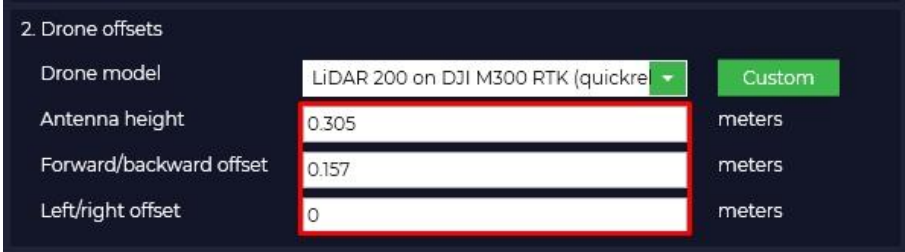

5) Загрузите файл базовой станции в поле Base station GNSS file.

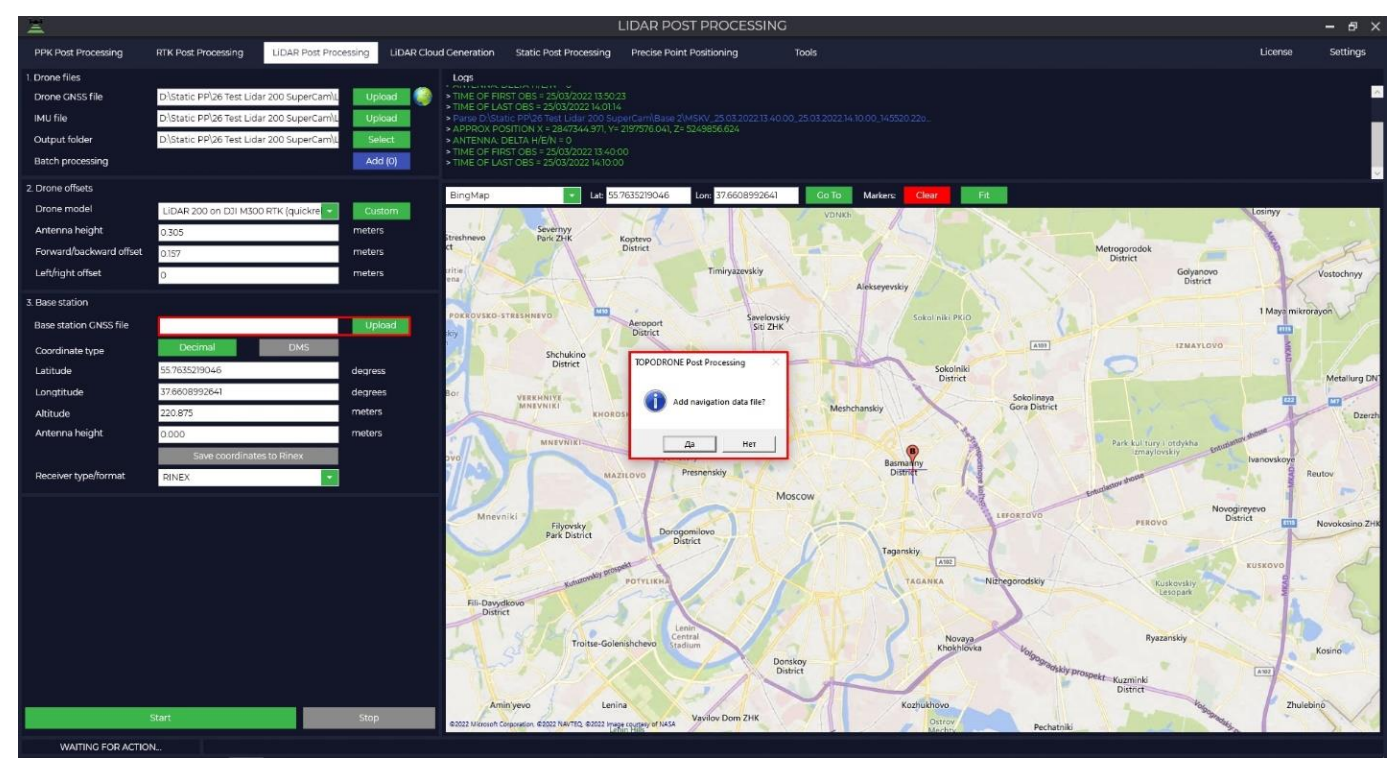

При загрузке файла измерений базовой станции в формате RINEX дополнительно нужно будет загрузить эфемериды, при этом Вы можете загрузить эфемериды с приемника TOPODRONE который установлен в Вашем LIDAR.

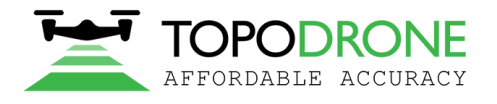

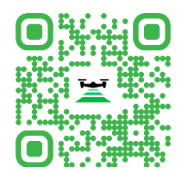

6) Из выпадающего списка приемников неообходимо выбрать тот который поддерживает TOPODRONE Post Processing

**ПРИМЕЧАНИЕ:** Программа TOPODRONE Post Processing поддерживает загрузку данных с разных типов приемников, при этом если Вашего приемника нет в списке, Вы всегда можете выполнить конвертацию файла в универсальный формат RINEX.

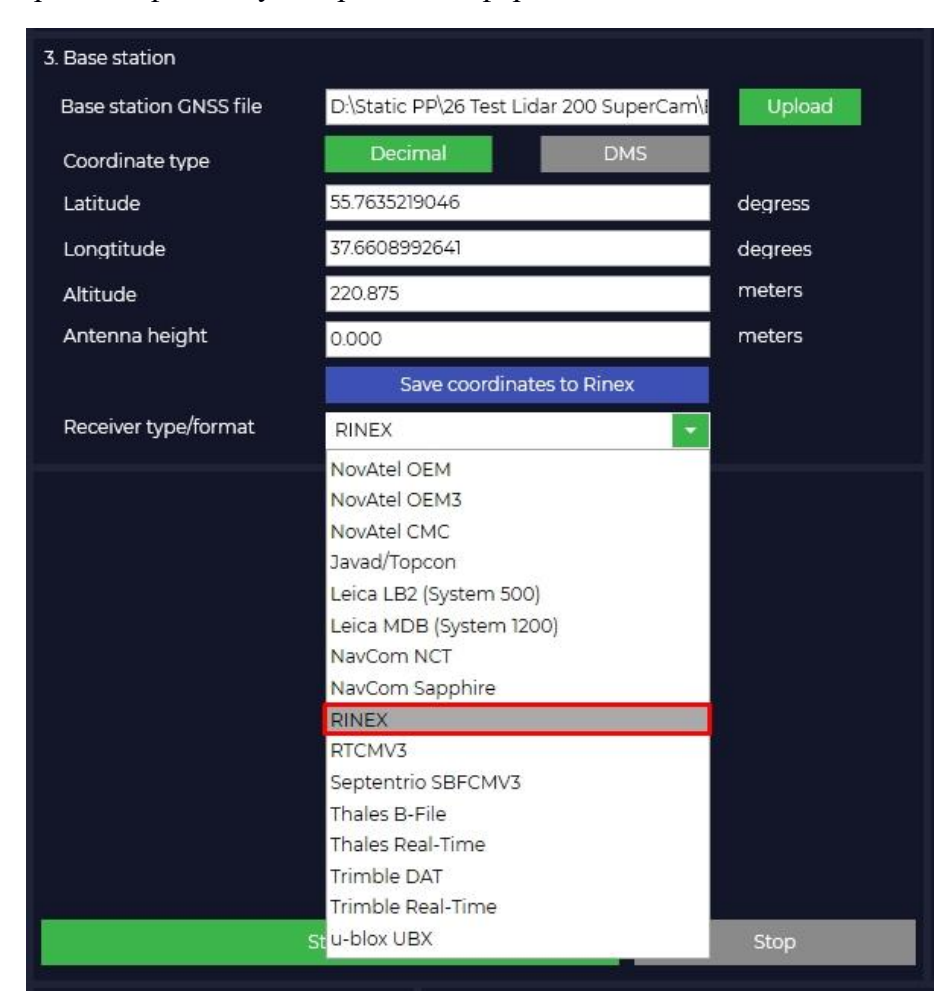

7) Укажите высокоточные координаты базовой станции.

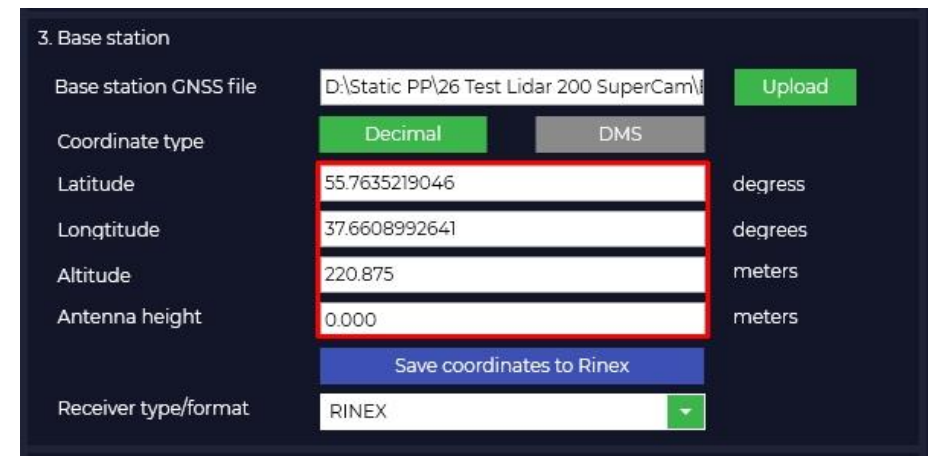

**ПРИМЕЧАНИЕ:** Координаты базовой станции необходимо указать в формате широта, долгота, высота над эллипсоидом системы WGS 84.

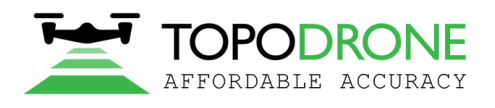

115280, г. Москва, м. Автозаводская, ул. Ленинская Слобода, 26, БЦ Омега-2, корпус С, этаж 3, офис 312 +7 (499) 938-79-18 info@topodrone.ru topodrone.ru

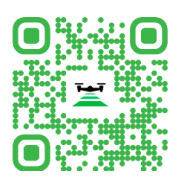

8) Запустите обработку нажав кнопку Start.

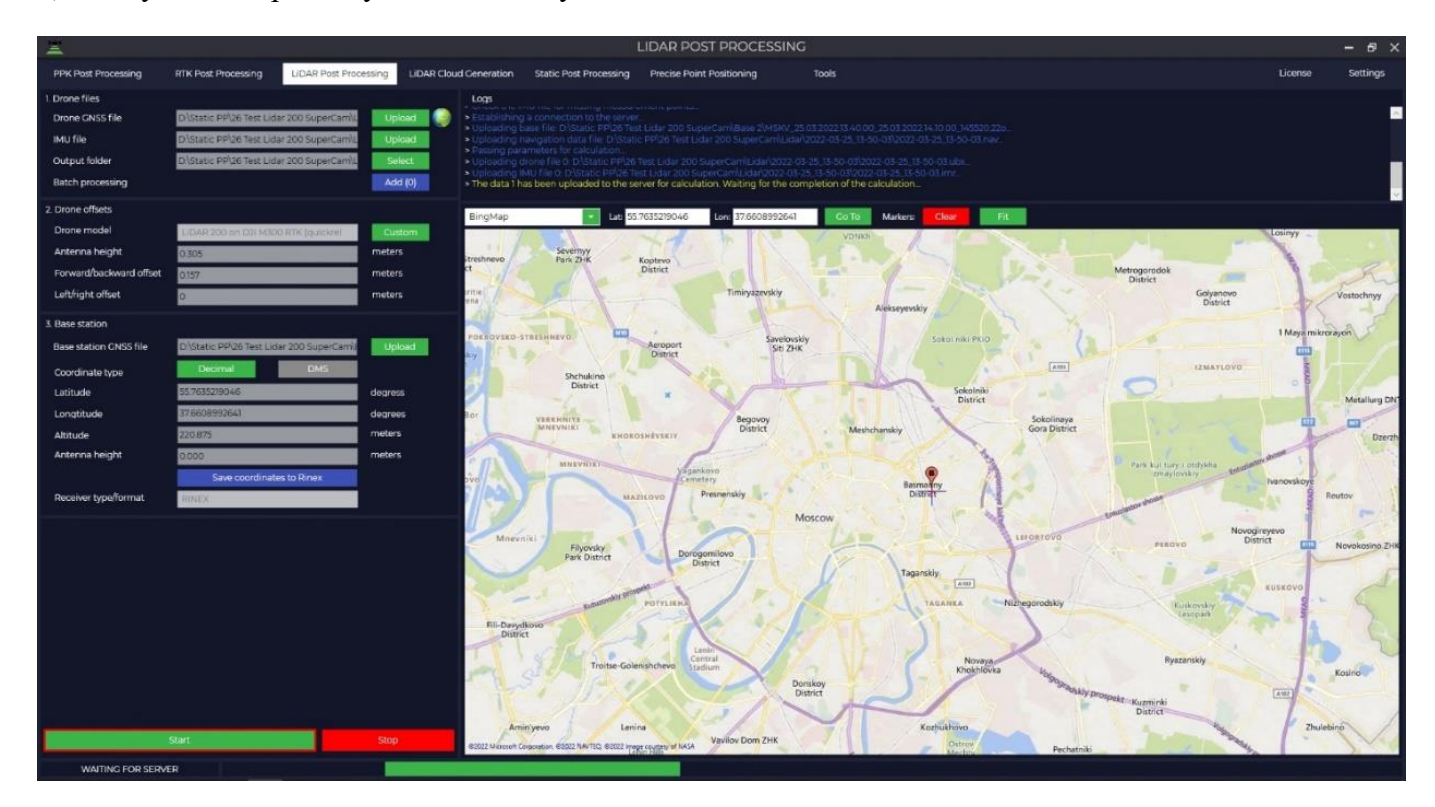

**ПРИМЕЧАНИЕ:** после начала обработки данные загружаются на наш сервер, где происходит совместная обработка траектории по данным ГНСС и IMU. Для корректной обработки у Вас должен быть стабильный интернет без обрывов, если на этапе загрузки данных произойдет сбой, то этап обработки нужно будет запустить повторно.

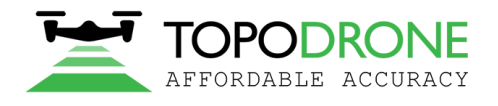

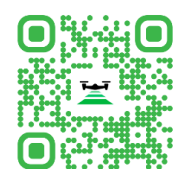

9) По итогу обработки файл с высокоточной траекторией будет загружен на Ваш компьютер и в окне карты Вы сможете увидеть траекторию и точность, с которой она была получена. Зеленый цвет означает, что траектория была обработана с фиксированным решением, желтый с плавающим решением, а красный цвет сообщит нам, что с автономным решением. Сам файл траектории будет находиться в папке по умолчанию или в той папке, которую Вы указали.

<span id="page-20-0"></span>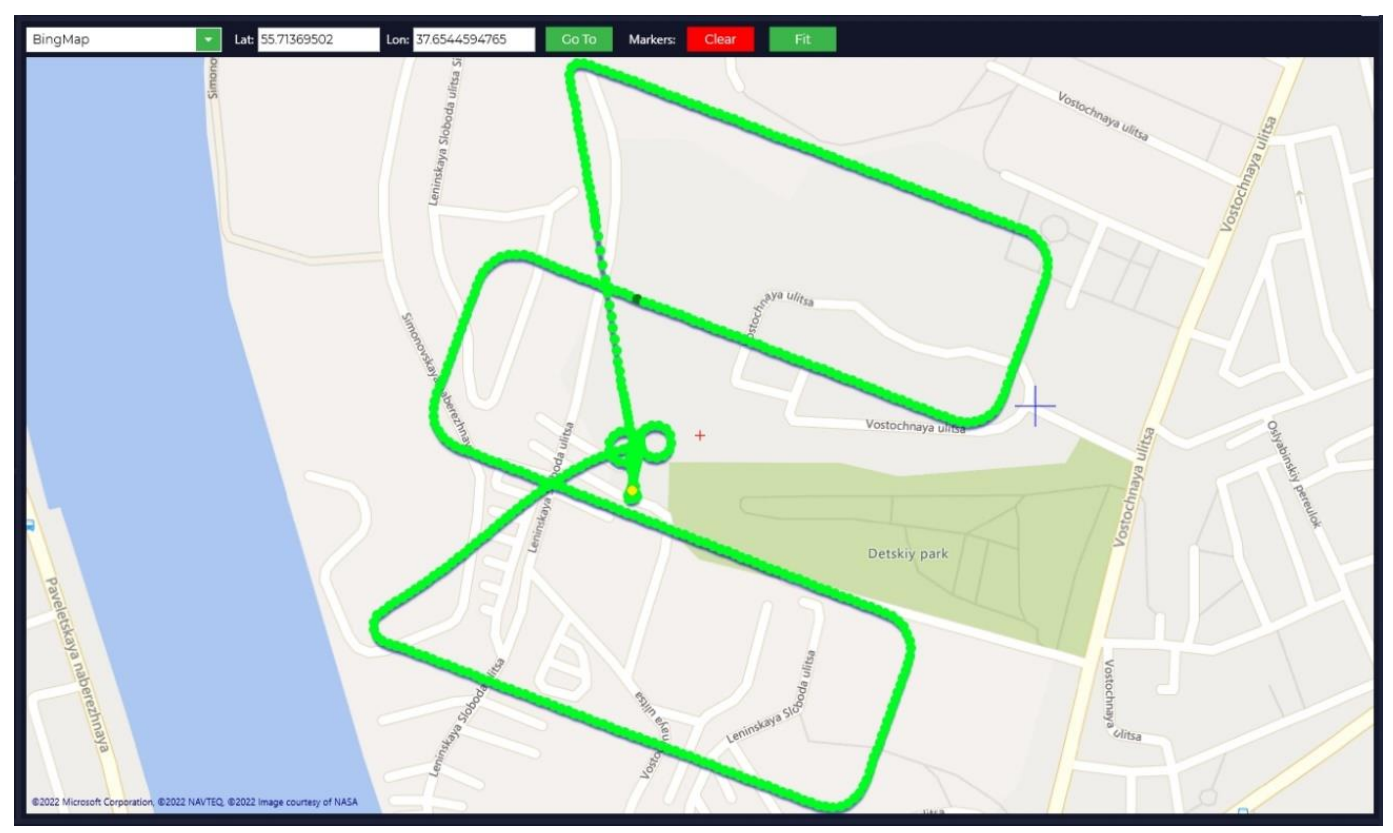

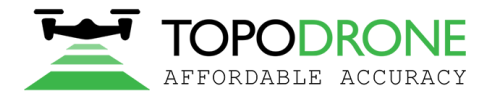

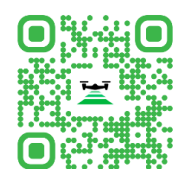

# **5. LiDAR Cloud Generation**

Модуль предназначается для генерации облака точек на основании данных с LiDAR и высокоточной траектории, полученной в результате обработки в модуле LiDAR Post Processing.

1) Для запуска данного модуля необходимо перейти на вкладку LiDAR Cloud Generation.

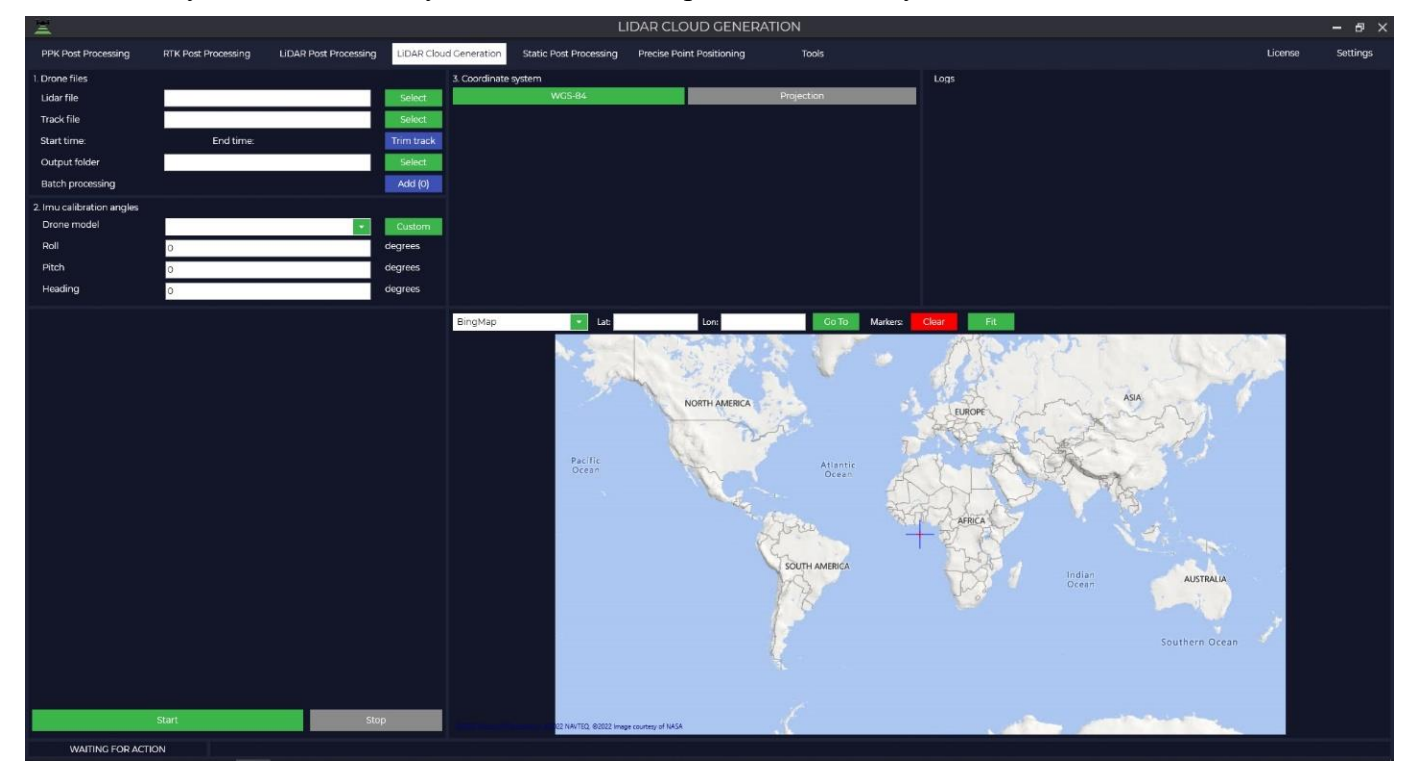

2) Укажите путь к данным измерений \*.pcap в поле Lidar file, в поле Track file укажите файл траектории track\_\*.pos, так же по умолчанию данные сохранятся в исходную папку при этом можно изменить место сохранения в поле Output folder.

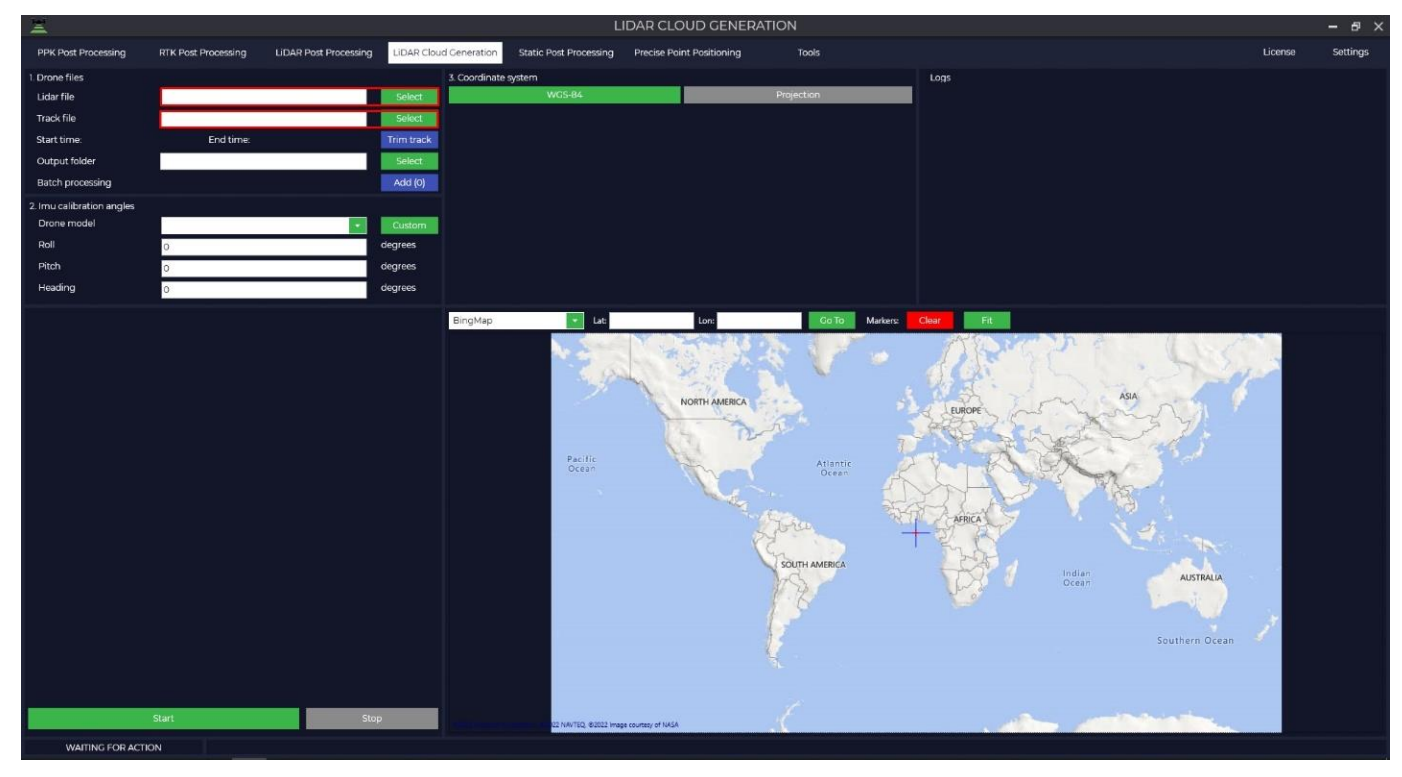

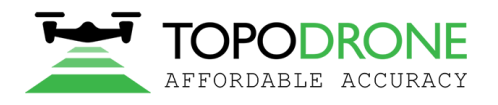

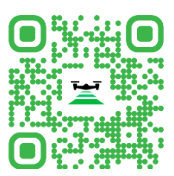

3) Нажмите кнопку Trim Track и выберите часть траектории для генерации облака точек

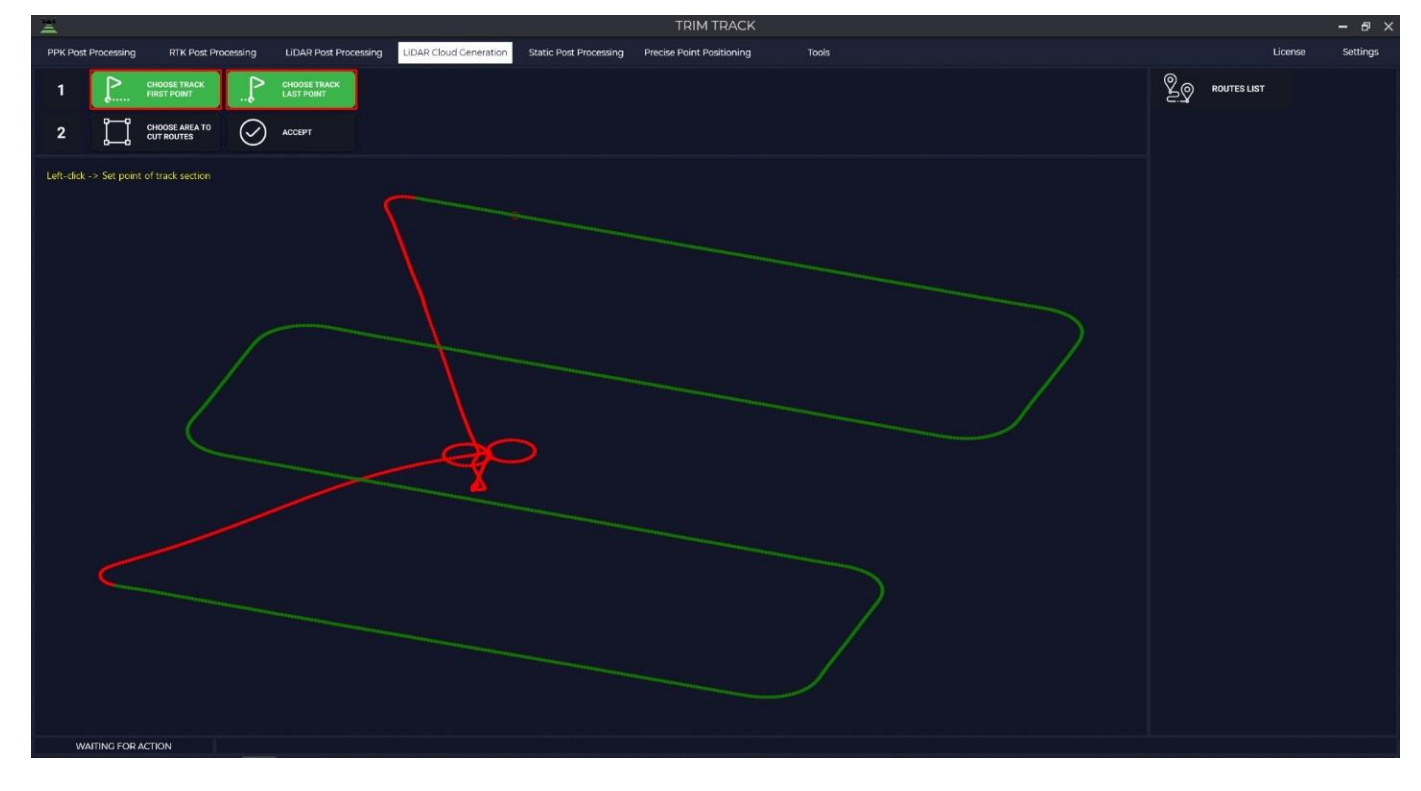

4) Нажмите ACCEPT для обрезки не выделенной части траектории и ОК для сохранения.

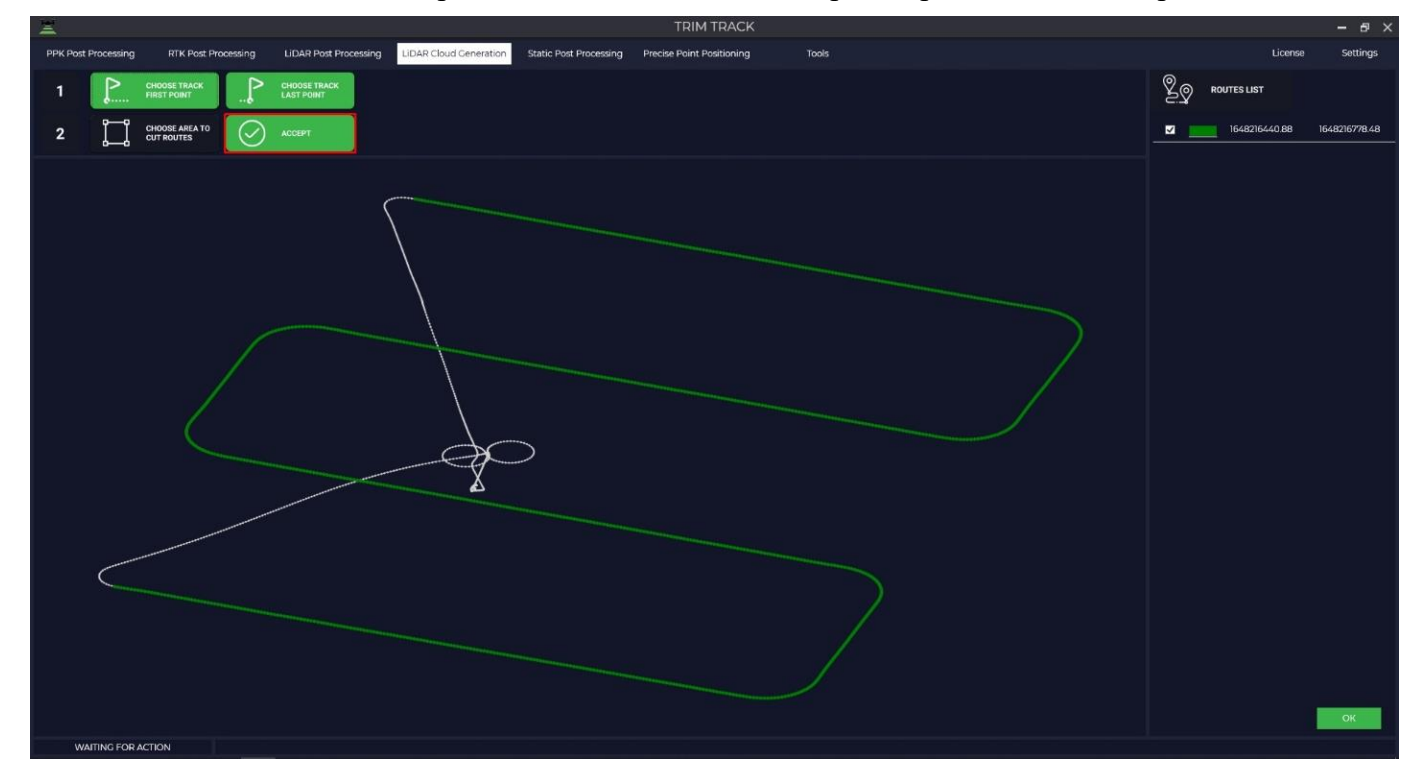

**ПРИМЕЧАНИЕ:** дополнительно доступен инструмент для обрезки по выделенной площади (Choose area to cut routes).

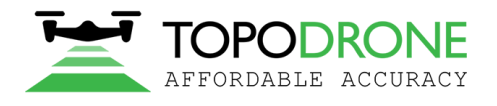

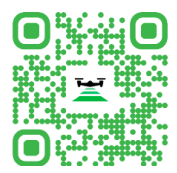

5) Для выбора системы координат вам необходимо нажать кнопку «Projection» и выбрать из предложенного списка вашу систему координат или ввести название системы координат в строке поиска.

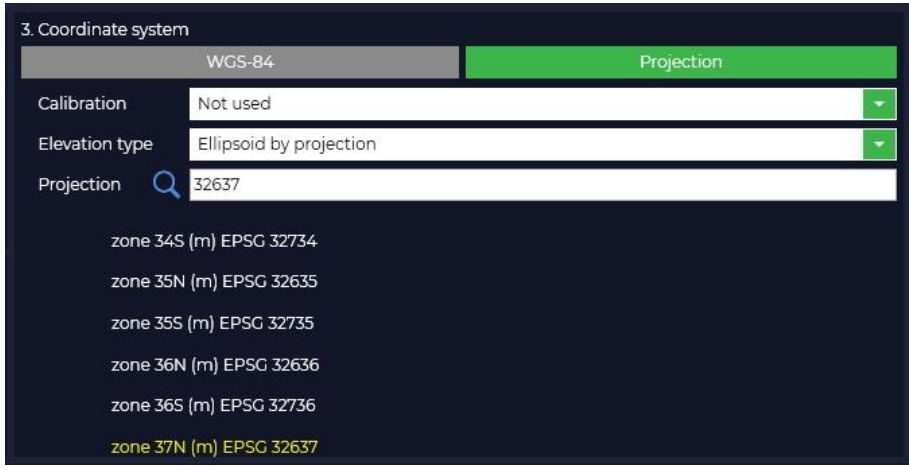

6) Программа Topodrone Post Processing по умолчанию работает с тремя типами отсчета высоты, при выборе какого-либо из типов, высота автоматически конвертируется.

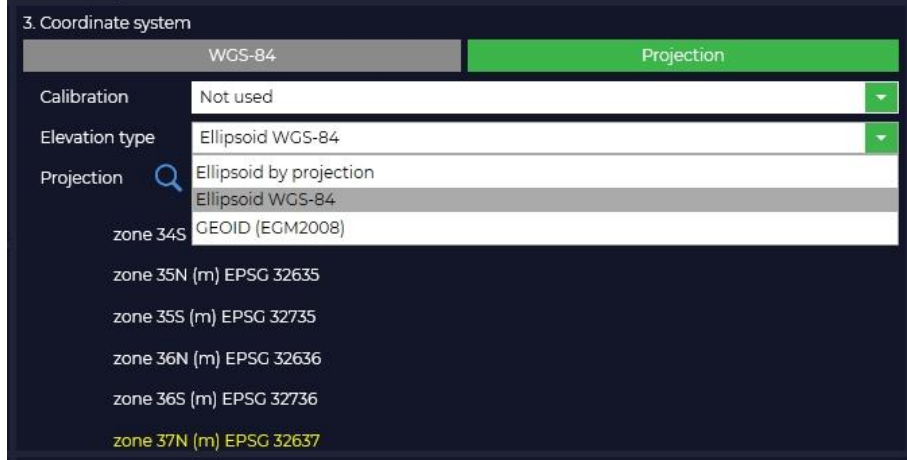

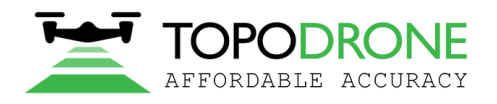

115280, г. Москва, м. Автозаводская, ул. Ленинская Слобода, 26, БЦ Омега-2, корпус С, этаж 3, офис 312 +7 (499) 938-79-18 info@topodrone.ru topodrone.ru

<span id="page-24-0"></span>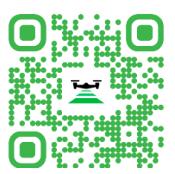

7) Далее нажимаем кнопку «Start» для запуска процесса генерации облака точек.

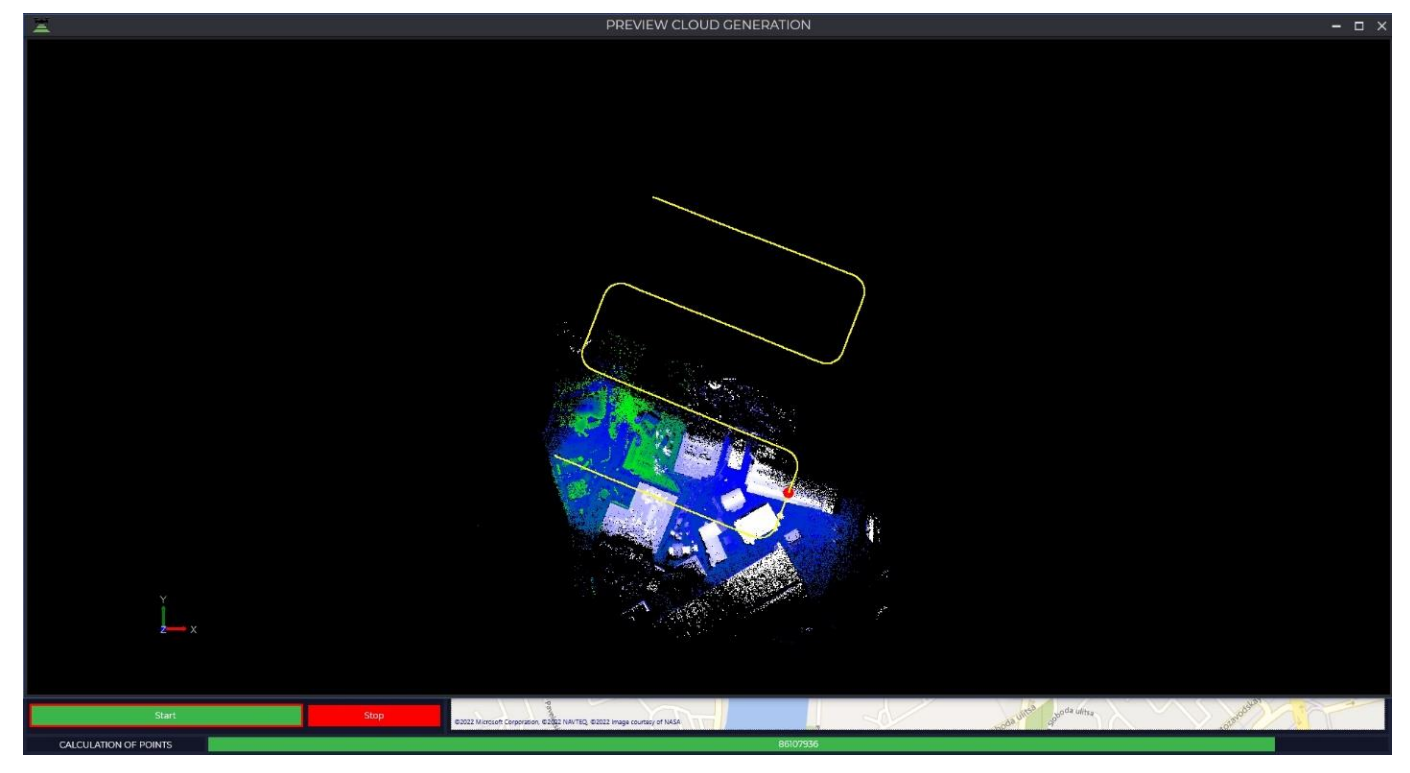

**ПРИМЕЧАНИЕ:** По завершении будет сформировано облако в формате LAS/LAZ в папке с исходными данными.

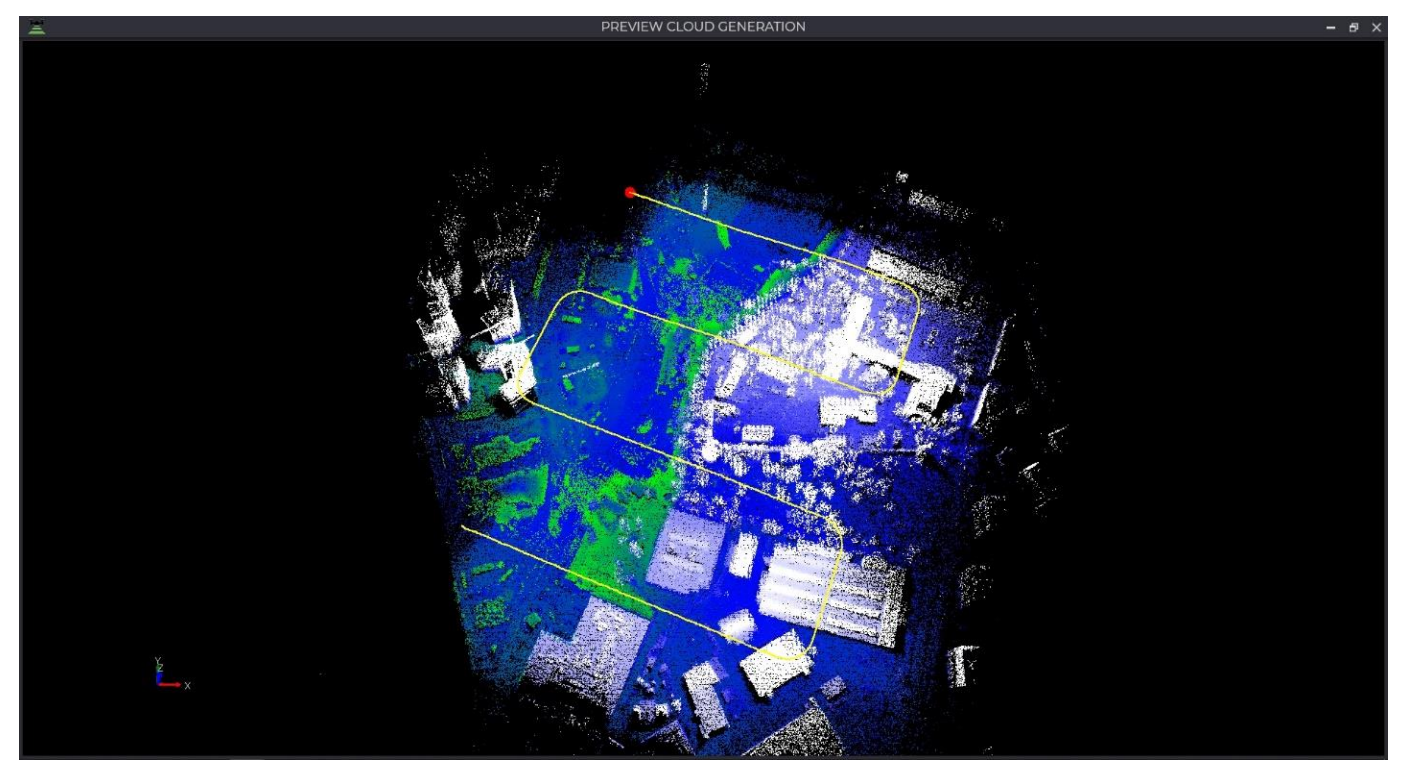

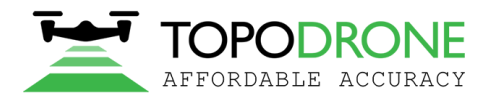

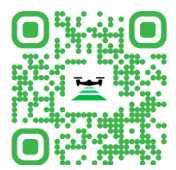

# **6. Static Post Processing**

Модуль для обработки ГНСС данных в режиме статики, состоит из двух частей:

- 1. One vector
- 2. Equalizing networks

One vector рассчитывает координаты ровера от базовой станции по одному вектору. Для выполнения измерений требуется ринекс файлы ровера и базовой станции, навигационный файл. Поддерживаемые форматы файлов наблюдения: \*.ubx, \*.obs, \*.rnx и \*.\*O.

Equalizing networks позволяет выполнить уравнивание сети, задать исходные и измеряемые пункты, выполнить локализацию. Для выполнения расчета требуются ринекс файлы с наблюдаемых пунктов, навигационный файл. Поддерживаемые форматы файлов наблюдения: \*.ubx, \*.obs, \*.rnx и \*.\*O

Для более точного результата также подгрузить свой или скачать с сервера НАСА файл точных эфемерид. Поддерживаемые форматы файлов навигационных эфемерид: \*.nav, \*.rnx, \*.n, \*.p, \*.g,  $*h$ ,  $*q$ ,  $*c$  и  $*.l$ . Поддерживаемые форматы файлов точных эфемерид:  $*eph$ ,  $*sp3$ .

Расстояние от базовой станции до ровера, при использовании точных эфемерид и навигационного файла НАСА, практически неограниченно, суточные ринекс файлы дают СКО около 5 сантиметров на расстоянии 5 тысяч км.

В модуле есть возможность выполнить измерение сразу в выбранной проекции.

#### **6.1. One vector**

<span id="page-25-0"></span>1) Для запуска данного модуля необходимо открыть программу Topodrone Post Processing перейти на вкладку Static Post Processing и нажать на кнопку «One vector».

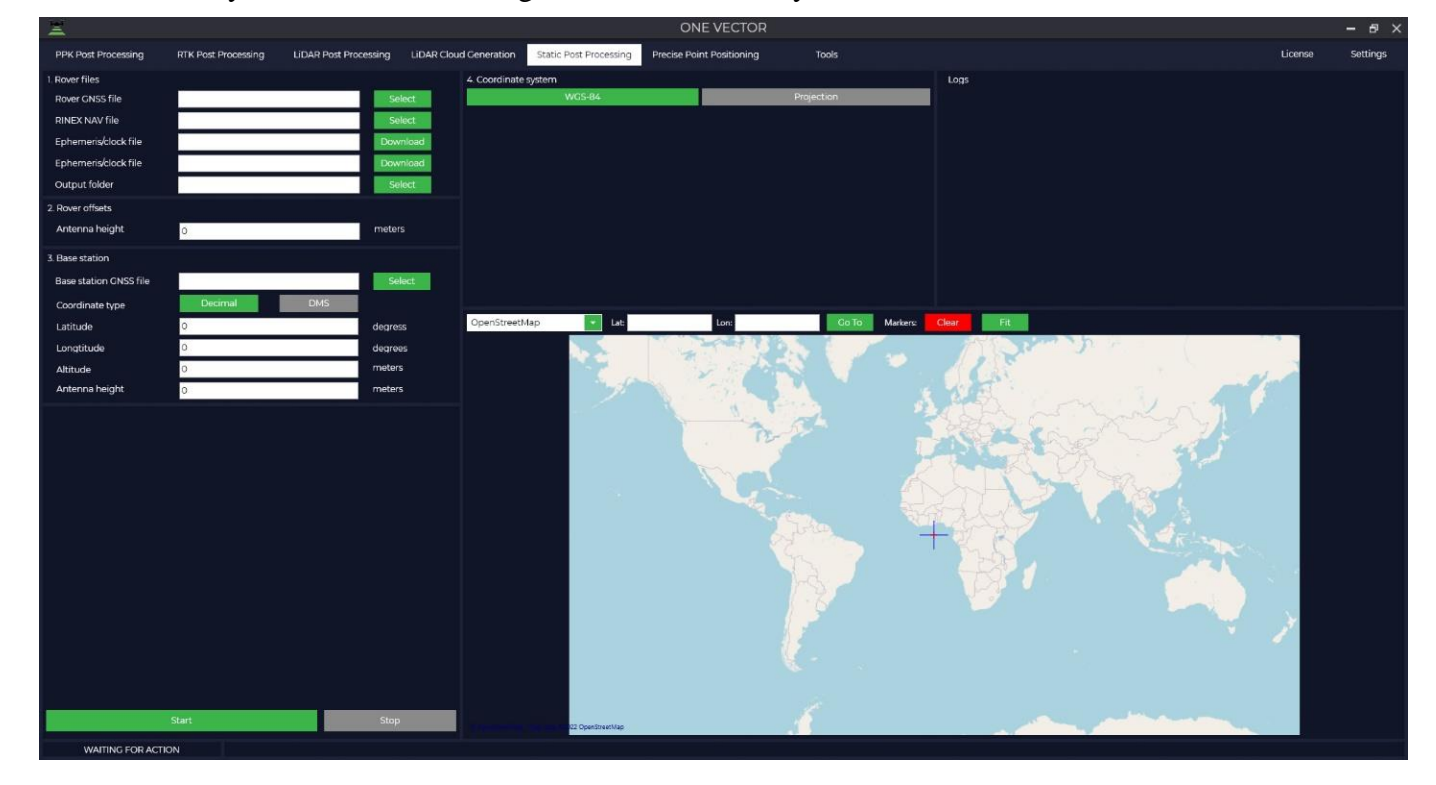

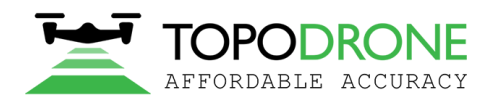

115280, г. Москва, м. Автозаводская, ул. Ленинская Слобода, 26, БЦ Омега-2, корпус С, этаж 3, офис 312 +7 (499) 938-79-18 info@topodrone.ru topodrone.ru

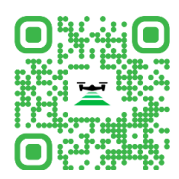

2) Загрузит данные измерений с ровера.

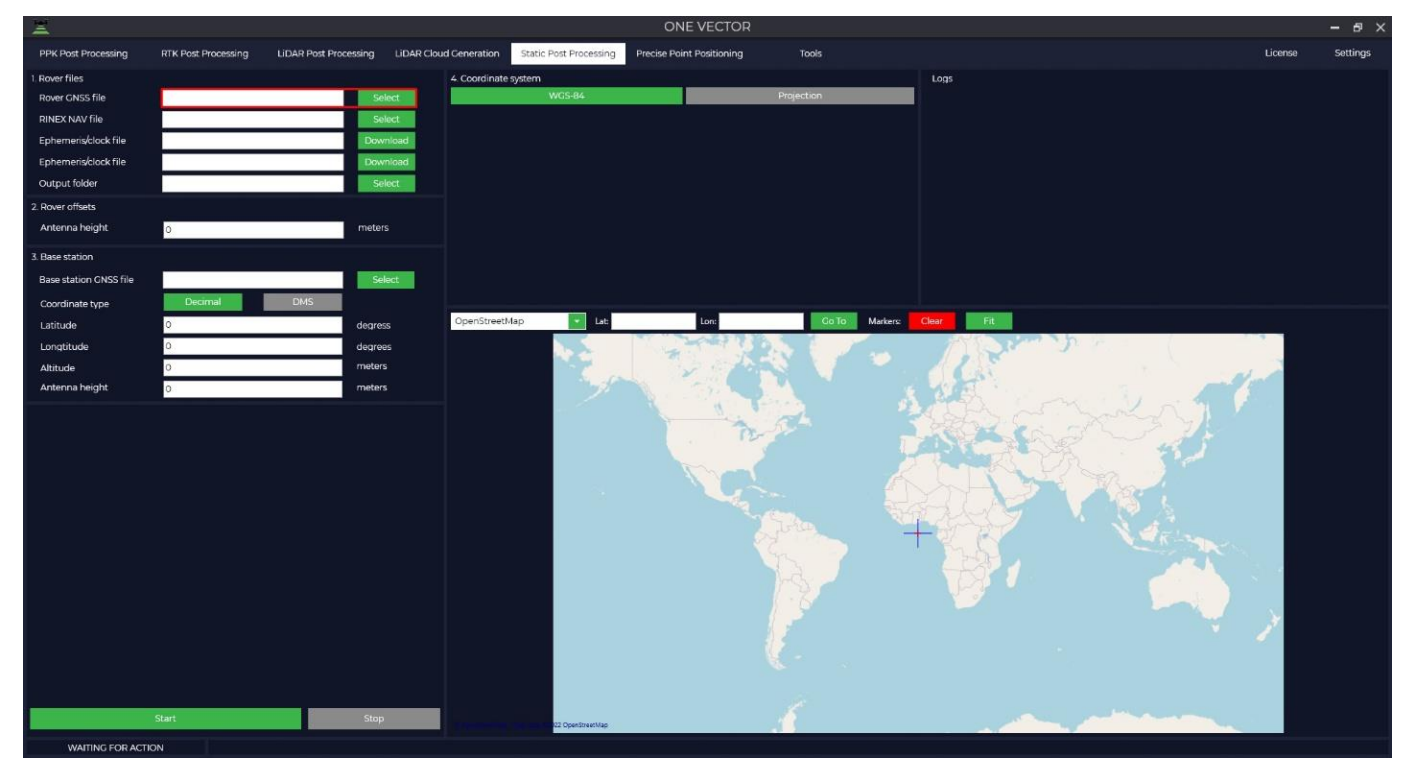

3) Загрузить данные бортовых эфемерид.

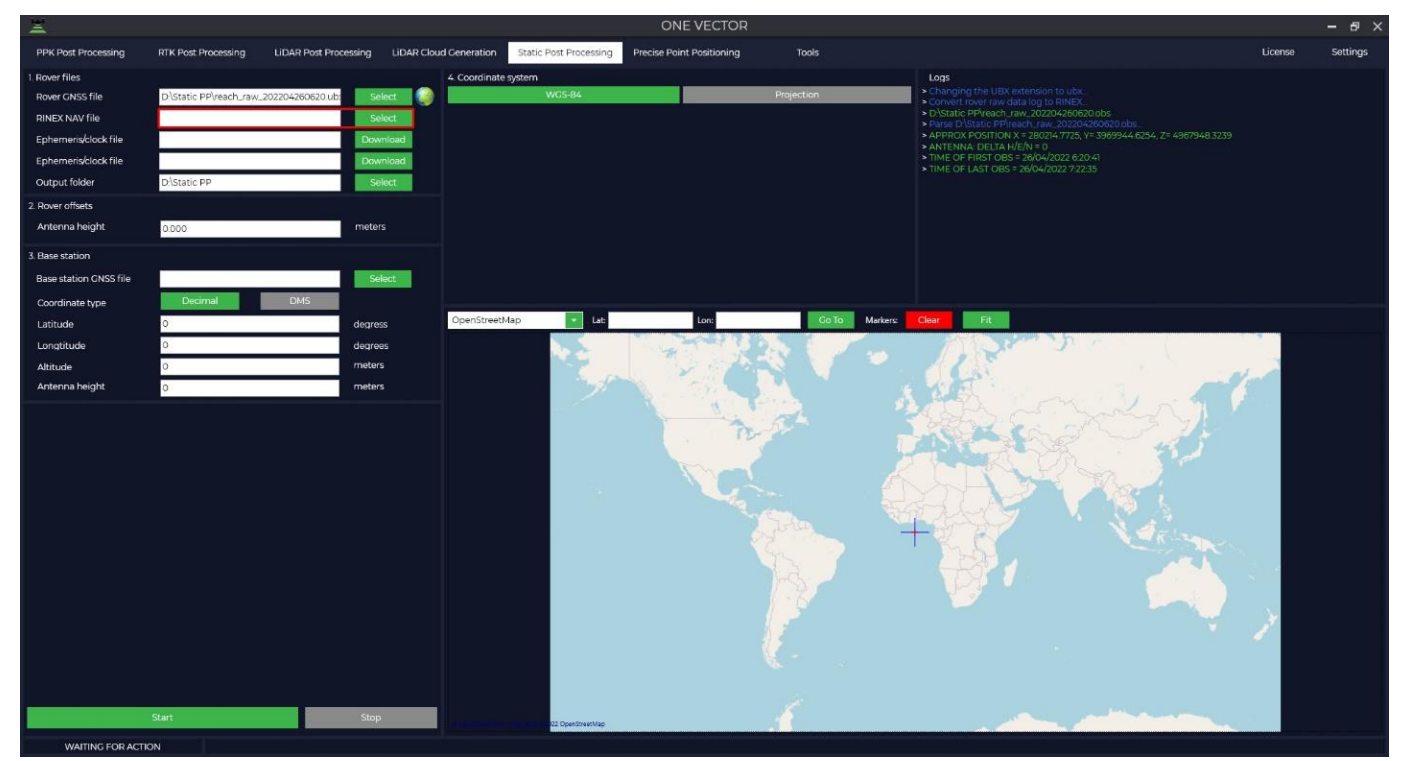

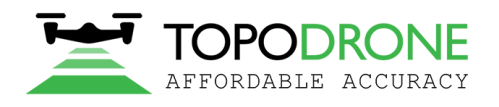

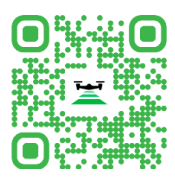

4) При необходимости загрузить файлы точных эфемерид.

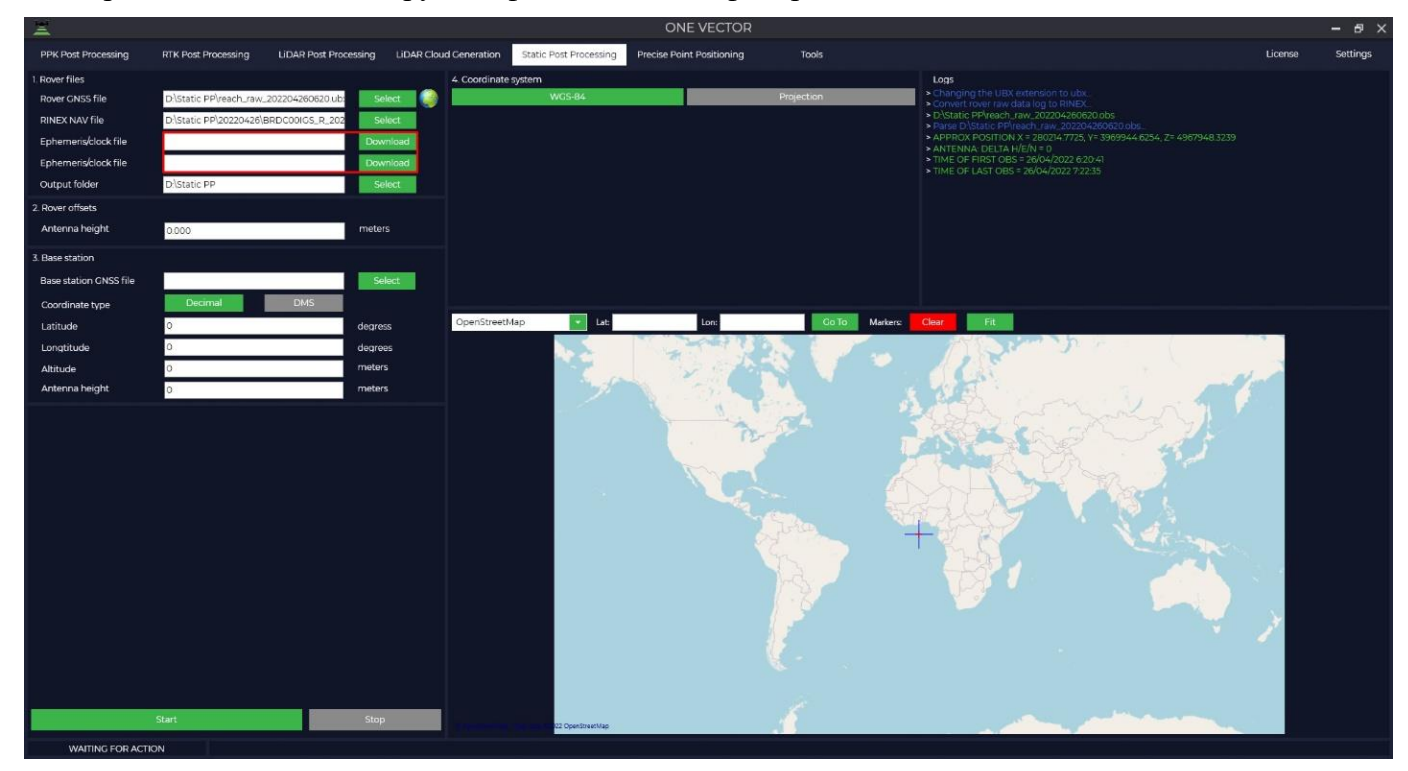

5) Ввести высоту антенны ровера.

**Важно!!!** Высота антенны включает в себя высоту вехи или штатива от измеряемого пункта до низа крепления приемника и высоту от низа крепления приемника да фазового центра.

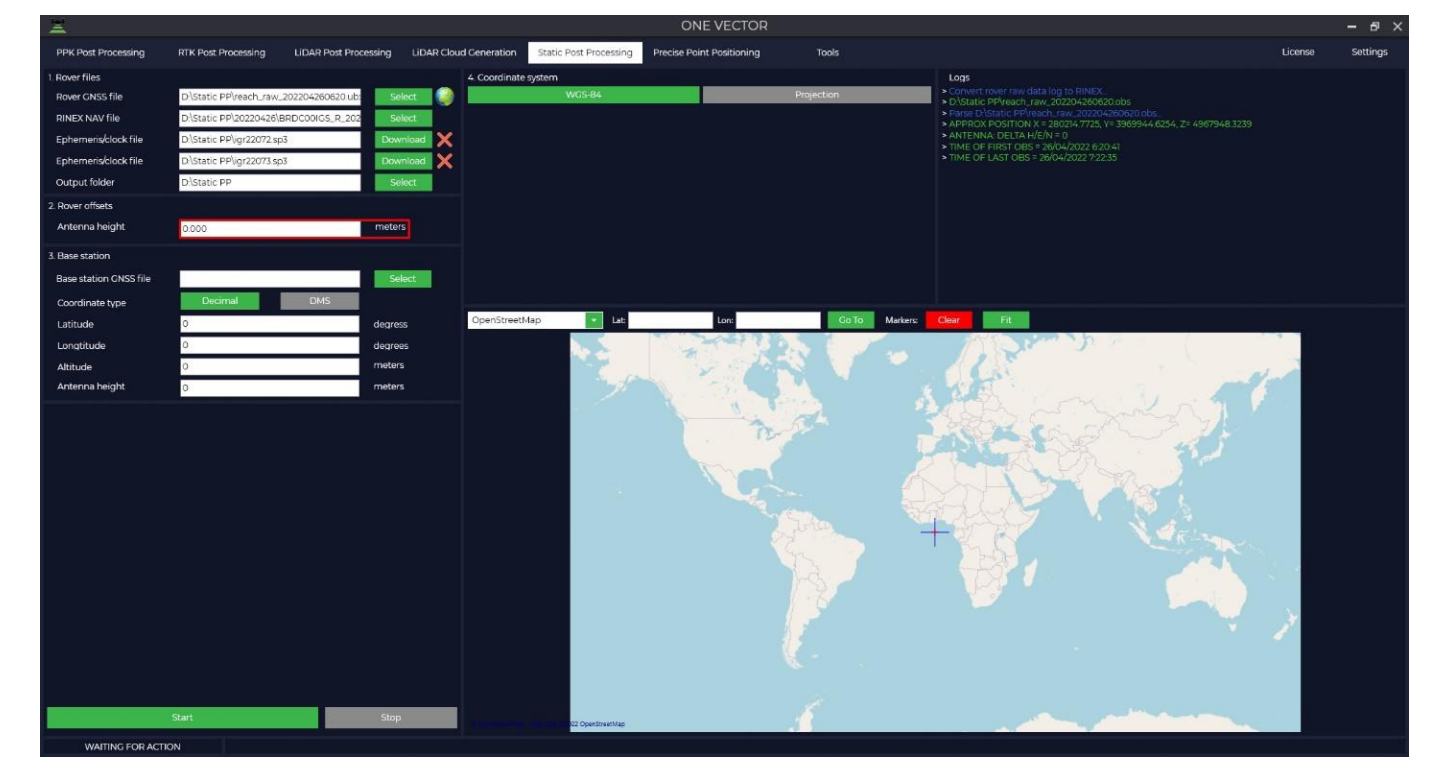

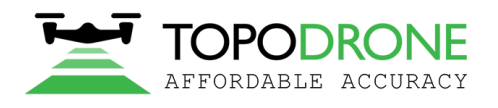

115280, г. Москва, м. Автозаводская, ул. Ленинская Слобода, 26, БЦ Омега-2, корпус С, этаж 3, офис 312 +7 (499) 938-79-18 info@topodrone.ru topodrone.ru

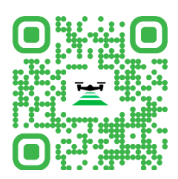

## 6) Загрузить данные измерений с базовой станции.

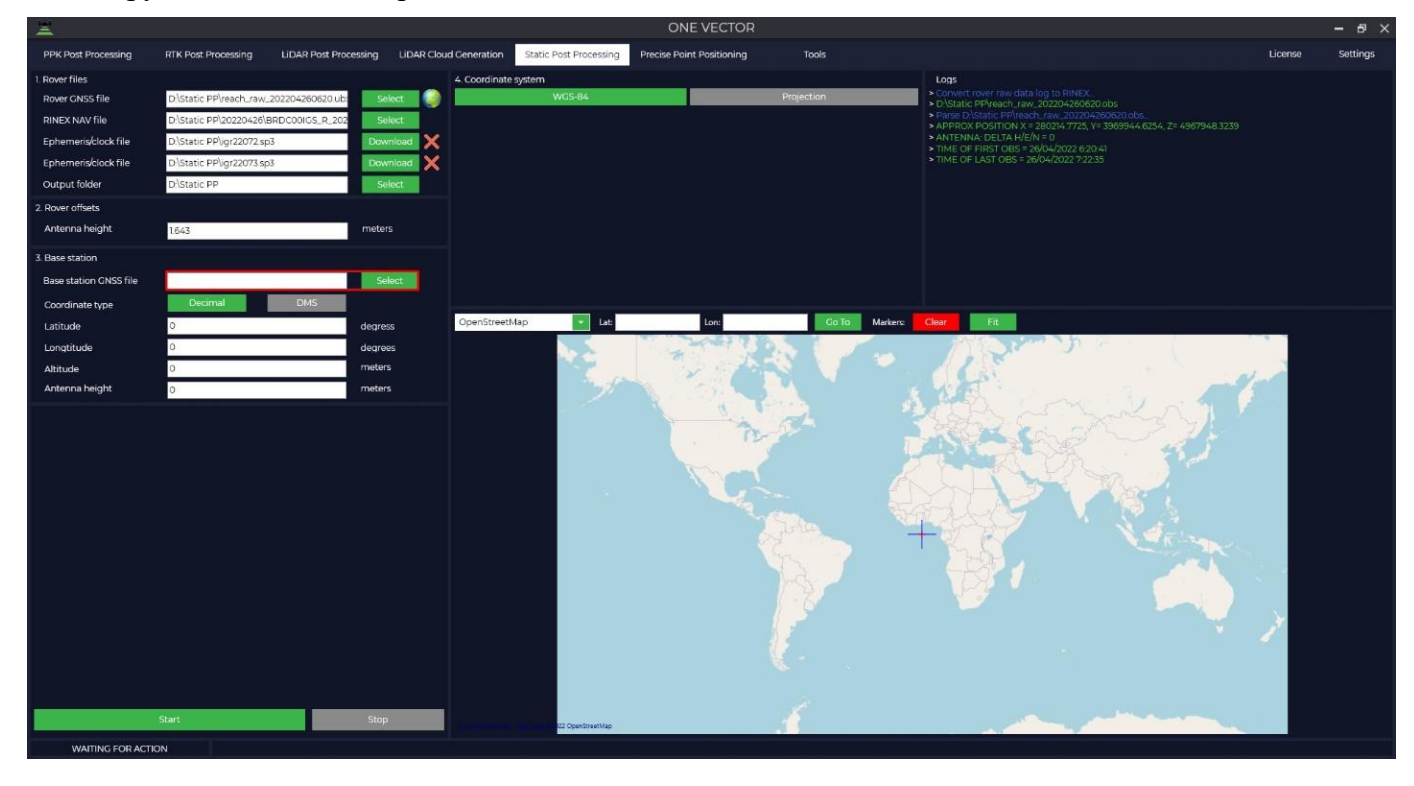

7) Программа автоматически подгрузит координаты и высоту базовой антенны из Rinex файла, при учете, что она была внесена при измерении и отобразит место расположения на карте.

![](_page_28_Picture_55.jpeg)

![](_page_29_Picture_0.jpeg)

![](_page_29_Picture_2.jpeg)

8) В случае, если ваша система координат отличается от WGS-84, вам необходимо нажать кнопку «Projection» и выбрать из предложенного списка вашу систему координат или ввести название системы координат в строке поиска, при необходимости выберите модель геоида. Если вашей системы координат нет в списке, то Вы сами можете её добавить в программу Topodrone Post Processing.

![](_page_29_Picture_67.jpeg)

9) При выборе системы координат произойдет конвертация из WGS-84 в выбранную вами проекцию. При необходимости скорректируйте координаты базовой станции.

**Важно!!!** Высота антенны включает в себя высоту вехи или штатива от пункта с известными координатами до низа крепления приемника и высоту от низа крепления приемника да фазового центра.

![](_page_29_Picture_68.jpeg)

![](_page_30_Picture_0.jpeg)

![](_page_30_Picture_2.jpeg)

10) После нажатии кнопки «Start» программа преступит к расчетам.

![](_page_30_Figure_4.jpeg)

11) По окончанию расчетов программа выдаст окно с координатами базовой станции и ровера в системе координат WGS-84 и местной системе координат и предложит сохранить эти данные в файлы наблюдений для дальнейшего использования этих данных. Так же в папке выходных данных сохраниться файл с результатами расчета.

<span id="page-30-0"></span>![](_page_30_Picture_57.jpeg)

![](_page_31_Picture_0.jpeg)

![](_page_31_Picture_2.jpeg)

# **6.2. Equalizing networks**

1) Для запуска данного модуля прейдите на вкладку Static Post Processing и нажать на кнопку Equalizing networks.

![](_page_31_Figure_5.jpeg)

2) Для отображения пунктов, на которых производились наблюдения необходимо, чтобы окно карты на момент загрузки файлов было открыто.

![](_page_31_Picture_7.jpeg)

![](_page_32_Picture_0.jpeg)

![](_page_32_Picture_2.jpeg)

3) На нижней панели есть ряд инструментов: открыть или создать новый проект, добавить или удалить файлы исходных пунктов, добавить или удалить файлы измеряемых пунктов, остановить обработку и рассчитать.

![](_page_32_Figure_4.jpeg)

4) При нажатии на кнопку «ADD ROW» напротив пункта «INITIAL TABLE» (исходные данные) нам необходимо загрузить данные по исходным пунктам.

![](_page_32_Picture_142.jpeg)

GNSS file – файл измерений с ГНСС приемника в форматах \*.obs, \*.rnx или \*.\*o.

RINEX NAV file – навигационный файл измерений в формате \*.nav, \*.mx, \*.n, \*.p, \*.g, \*.h, \*.q, \*.c и \*.l.

Ephemeris/clock file – файл финальных эфемерид в формате \*.sp3, \*.eph, также можно подгрузить файл точных бортовых часов \*.clk. При нажатии на кнопку Download, при наличии данных на сервере НАСА, программа автоматически скачает эти данные.

**ВАЖНО!!!** При обработке Equalizing networks (Уравнивание сетей) программа использует метод получения высокоточных координат (Precise Point Positioning – PPP) местности с помощью глобальный навигационных спутниковых систем посредством получения поправок к эфемеридам орбит и бортовым часам всех видимых космических аппаратов. Для наилучшего расчета рекомендуется добавить суточные измерения с ближайшей референцной базовой станции или IGS.

Antenna height – высота от центра пункта до фазового центра ГНСС приемника.

![](_page_33_Picture_0.jpeg)

![](_page_33_Picture_2.jpeg)

![](_page_33_Picture_190.jpeg)

- 5) Затем необходимо ввести координаты исходных пунктов и точность их определения. Если Вы не знаете с какой точностью они были определены, то Вам необходимо указать следующие рекомендуемые точности:
- ФАГС 20 мм север/восток, 30 мм высота;
- ВГС 30 мм север/восток, 40 мм высота;
- АГС и СГС 40 мм север/восток, 50 мм высота;
- ГГС 60 мм север/восток, 110 мм высота.

![](_page_33_Picture_191.jpeg)

![](_page_34_Picture_0.jpeg)

![](_page_34_Picture_2.jpeg)

6) Для загрузки данных по измеряемым пунктам необходимо воспользоваться «ADD ROW» напротив пункта «MEASURED TABLE» и по аналогии с исходными пунктами выполнить загрузку.

![](_page_34_Picture_56.jpeg)

7) Выбираем систему координат и тип используемой высоты.

![](_page_34_Figure_6.jpeg)

![](_page_35_Picture_0.jpeg)

![](_page_35_Picture_2.jpeg)

8) При нажатии на кнопку CALCULATE программа начнет расчет. Слева снизу будет отображаться какой расчет идет и сколько всего необходимо выполнить расчетов.

![](_page_35_Figure_4.jpeg)

Расчет сети идет по следующему алгоритму:

1) Расчет координат всех пунктов в системе координат ITRF2014 методом Precise Point Positioning – PPP. После этого этапа в окне ITRF-14 Вы увидите рассчитанные координаты и точность, с которой они получились.

![](_page_35_Picture_124.jpeg)

- 2) На следующем этапе программа выполняет вычисления координат пунктов методом Precise Point Positioning и статическое измерение всех возможных векторов, выполняет вычисление координат пунктов взвешиванием по точностям.
- 3) Затем используя систему координат и координаты исходных, с учетом весовых точностей пунктов, программа вычисляет общее смещение от параметров выбранной проекции и создает сетку остаточных поправок искажений.
- 4) В окне DISTORTION OF CS BY SYGNS можно увидеть остаточные искажения системы координат относительно исходных пунктов. В окне DENSITY WEIGHT Плотность точек, она

![](_page_36_Picture_0.jpeg)

![](_page_36_Picture_2.jpeg)

нужна для увеличения/уменьшения веса искажений, одинокая точка имеет больший вес чем точка, которая находится рядом с другими.

![](_page_36_Picture_63.jpeg)

5) По итогу вычислений Вы получите каталог координат пунктов в той системе координат, которая была задана, точность определения этих координат и сетку искажений для использования в программе Topodrone Post Processing и открыть через модуль TOOLS вкладка CALIBRATION.

![](_page_36_Picture_64.jpeg)

![](_page_37_Picture_0.jpeg)

![](_page_37_Picture_2.jpeg)

#### **7. Precise Point Positiong**

<span id="page-37-0"></span>Precise Point Positioning (PPP) — это метод позиционирования глобальной навигационной спутниковой системы, который вычисляет координаты с погрешностью всего в несколько сантиметров при хороших условиях. PPP представляет собой комбинацию нескольких относительно сложных методов уточнения местоположения ГНСС. В отличие от метода RTK, в котором используется базовая станция, ровер и относительно небольшие расстояния между ними, в методе PPP используется один ГНСС приемник.

1) Перейдите на вкладку Precise Point Positiong для использования данного модуля и нажмите на кнопку Select для загрузки данных с ГНСС приемника. Поддерживаемые форматы: \*.ubx, \*.obs,  $*_{.}$ rnx и  $*_{.}$  $*_{0.}$ 

![](_page_37_Picture_6.jpeg)

2) Далее нам необходимо подгрузить остальные данные.

![](_page_37_Picture_148.jpeg)

RINEX NAV file – навигационный файл измерений в формате \*.nav, \*.rnx, \*.n, \*.p, \*.g, \*.h, \*.q, \*.c и \*.l.

Ephemeris/clock file – файл финальных эфемерид в формате \*.sp3, \*.eph также можно подгрузить файл точных бортовых часов \*.clk. При нажатии на кнопку Download, при наличии данных на сервере НАСА, программа автоматически скачает эти данные.

Output folder – папка с выходными данными, при необходимости ее можно изменить.

![](_page_38_Picture_0.jpeg)

![](_page_38_Picture_2.jpeg)

3) Выбираем систему координат и высот в которой в которой нам необходимо получить координаты пункта.

![](_page_38_Picture_59.jpeg)

4) Далее при наличии данных ввести координаты базовой станции и высоту антенны с учетом фазового центра.

![](_page_38_Picture_60.jpeg)

5) При нажатии на кнопку Start программа приступит к расчету.

![](_page_38_Picture_8.jpeg)

![](_page_39_Picture_0.jpeg)

![](_page_39_Picture_2.jpeg)

6) По итогу расчетов выйдет окно с указанием координат пункта в системе координат WGS-84, в выбранной системе координат и точностью определения этих координат. Так же при нажатии на кнопку «Да» программа запишет вычисленные координаты в шапку ринекс файла.

![](_page_39_Picture_40.jpeg)

![](_page_40_Picture_0.jpeg)

![](_page_40_Picture_2.jpeg)

#### **8. Tools**

#### **8.1. GNSS Data Archive**

<span id="page-40-1"></span><span id="page-40-0"></span>Данный модуль представляет собой большую базу данных с общедоступными базовыми станциями для скачивания файлов наблюдения. В модуле существует разделение на IGS – все доступные базовые станции, и RGS – базовые станции, расположенные на территории Российской Федерации. На начало 2022 года база данных насчитывает более 500 базовых станций, в то время как на территории Российской Федерации расположено 56 базовых станций. Из всех базовых станций больше половины осуществляет поддержку нескольких спутниковых группировок.

1) Для запуска модуля прейдите во вкладку Tools, далее GNSS Data Archive и выберите ту базу данных, которая вам необходима.

![](_page_40_Picture_7.jpeg)

![](_page_41_Picture_0.jpeg)

![](_page_41_Picture_2.jpeg)

2) Затем загрузите данные со своего приемника, чтобы программа выдрала дату и время работы базовых станций или введите эти данные вручную. Укажите папку, куда необходимо сохранить результат.

![](_page_41_Picture_54.jpeg)

3) В таблице или на карте выберите ту базовую станцию, данные с которой хотите скачать и нажмите кнопку Start, начнется скачевание данных в ту папку, которую Вы указали.

![](_page_41_Picture_6.jpeg)

![](_page_42_Picture_0.jpeg)

![](_page_42_Picture_2.jpeg)

# **8.2. Maps**

<span id="page-42-0"></span>Модуль Maps служит для отображения загруженных статических наблюдений и векторов в процессе обработки. Для запуска модуля перейдите во вкладку Tools и нажмите кнопку MAPS. Для отображения пунктов, на которых производились наблюдения необходимо, чтобы окно карты на момент загрузки файлов было открыто. В случае, если это условие не было выполнено, то данные необходимо подгрузить повторно.

<span id="page-42-1"></span>![](_page_42_Picture_5.jpeg)

![](_page_43_Picture_0.jpeg)

![](_page_43_Picture_2.jpeg)

# **8.3. Cloud viewer**

Данный инструмент предназначен для просмотра облака точек, полученного при обработке в программном продукте Topodrone Post Processing. Для запуска модуля необходимо во вкладке Tools перейти в CLOUD VIEWER и нажать на кнопку NEW. В открывшейся вкладке выбрать облако точек в формате \*.las или \*.laz. После загрузки, облако точек отобразиться в главном окне.

<span id="page-43-0"></span>![](_page_43_Picture_5.jpeg)

![](_page_44_Picture_0.jpeg)

![](_page_44_Picture_2.jpeg)

# **8.4. Trim**

Этот инструмент предназначен для обрезки данных траектории.

1) Для запуска инструмента необходимо нажать на кнопку Tools и выбрать Trim, далее Track. Затем выберите траекторию, которую необходимо обрезать.

![](_page_44_Figure_6.jpeg)

2) Снизу есть два ползунка, перемещая которые Вы указываете промежуток траектории, который останется, а какой будет обрезан. На траектории Вы увидите визуальное отображение двух цветов. Зеленым отмечен участок, который будет сохранен после обрезки, а красным – участок, который будет обрезан.

![](_page_44_Figure_8.jpeg)

![](_page_45_Picture_0.jpeg)

![](_page_45_Picture_2.jpeg)

3) После выбора участка обрежьте не нужную часть нажав на TRIM. Траектория будет сохранена в файл в исходном формате.

Так же при помощи инструмента Trim можно обрезать данные инерциальной навигационной системы (IMU).

**Примечание!** Данный инструмент полезен если после запуска обработки траектории набор данных содержит сообщение об ошибке - **The IMU file contains gaps in the measuring points! Use the "TRIM IMU" tool to remove the missed sampling time interval.**

![](_page_45_Picture_93.jpeg)

4) Для запуска инструмента необходимо нажать на кнопку Tools и выбрать Trim, далее IMU. Затем выберите файл в формате \*.imr, который необходимо обрезать и файл ГНСС приемника в формате \*.ubx.

![](_page_45_Picture_94.jpeg)

5) Программа выполнит предварительную обработку ГНСС и, если были пропуски в данных IMU, Вы увидите это на экране в виде вертикальных линий и обозначением (GAP).

![](_page_45_Picture_10.jpeg)

Для дальнейшей корректной обработки требуется исключить GAP из данных.

![](_page_46_Picture_0.jpeg)

![](_page_46_Picture_2.jpeg)

6) Из выбранного файла нам нужно будет исключить 2 GAP из обработки, следовательно файл IMU нужно разделить на 3 сегмента и в дальнейшем обрабатывать 3 части. Обрезка происходит только одного сегмента, поэтому в данном случае данную процедуру нам нужно будет повторить 3 раза.

![](_page_46_Figure_4.jpeg)

<span id="page-46-0"></span>7) После выделения нужного сегмента с помощью ползунков внизу экрана нажмите TRIM. После обрезки, файл IMU будет сохранен в файл в исходном формате на интервал, который Вы указали и будет сохранен в исходную папку.

![](_page_47_Picture_0.jpeg)

![](_page_47_Picture_2.jpeg)

## **8.5. Coordinate convert**

Данная утилита позволяет конвертировать данные из одной системы координат в другую используя \*.prj файл системы координат, который загружен в базу данных программы Topodrone Post Processing.

1) Для того, чтобы конвертировать одну точку из системы координат WGS-84 в любую другую, необходимо во вкладке TOOLS выдрать COORDINATE CONVERT, далее ONE COORDINATE.

![](_page_47_Picture_85.jpeg)

2) Выберете формат координат (десятеричные или градусы, минуты, секунды)

![](_page_47_Picture_86.jpeg)

3) Далее выберите требуемый тип высоты.

![](_page_47_Picture_87.jpeg)

![](_page_48_Picture_0.jpeg)

![](_page_48_Picture_2.jpeg)

4) Выберете требуемую систему координат. Необходимый файл \*.prj можно быстро найти, используя строку поиска. Координаты исходной точки должны находиться внутри территории, покрываемой \*.prj файлом.

![](_page_48_Picture_62.jpeg)

5) После этого нажмите на правую стрелку, которая при наведении курсора мыши изменит свой цвет на зеленый. Нажмите на стрелку левой кнопкой мыши.

![](_page_48_Picture_6.jpeg)

6) После этого в правой части появятся сконвертированные значения координат исходной точки в метрах.

![](_page_48_Picture_63.jpeg)

![](_page_49_Picture_0.jpeg)

![](_page_49_Picture_2.jpeg)

7) Для того, чтобы конвертировать каталог координат из одной системы координат в другую, необходимо во вкладке TOOLS выдрать COORDINATE CONVERT, далее COORDINATES FROM FILE.

![](_page_49_Picture_74.jpeg)

8) Во вкладке Source необходимо выбрать файл каталога координат, который хотите конвертировать, указать строчку, с которой необходимо импортировать и тип разделителя координат.

![](_page_49_Picture_75.jpeg)

9) Затем выбираем систему координат и тип высоты исходного каталога координат.

![](_page_49_Picture_76.jpeg)

![](_page_50_Picture_0.jpeg)

![](_page_50_Picture_2.jpeg)

10) Далее необходимо указать какой столбец к какой координате относиться.

![](_page_50_Picture_77.jpeg)

11) Затем необходимо указать систему координат и тип высоты того каталога координат, который хотим получить.

![](_page_50_Picture_78.jpeg)

12) При нажатии кнопки Start в правом окне отобразиться каталог в системе координат, которую выбрали на предыдущем этапе.

![](_page_50_Figure_8.jpeg)

![](_page_51_Picture_0.jpeg)

![](_page_51_Picture_2.jpeg)

13) При необходимости нажимаем на кнопку Save и сохраняем новый файл.

<span id="page-51-0"></span>![](_page_51_Picture_36.jpeg)

![](_page_52_Picture_0.jpeg)

![](_page_52_Picture_2.jpeg)

## **8.6. Calibration**

Калибровка аппроксимирует искажения калибруемой СК на WGS-84 или ITRF, также аппроксимируются искажения высоты. В отличии от локализации или калибровки 7ми параметров датума данная калибровка исправляет искажения, не поддающиеся математическому описанию, и исправляет искажения без остаточных ошибок. В отличии от NTv2 исправляет высоты и аппроксимирует искажения не от 4х точек а от одной точки и до беспредельно большого количества. Для выполнения калибровки необходимо хотя бы одна точка, у которой известны координаты в WGS-84 и в калибруемой системе координат.

1) Выберите вкладку Tools в основном меню программы далее выберите в сплывающем окне CALIBRATION Введите координаты пунктов в калибруемой СК.

![](_page_52_Picture_64.jpeg)

![](_page_53_Picture_0.jpeg)

![](_page_53_Picture_2.jpeg)

- 2) Ведите точность, с которой были определены координаты. Если Вы не знаете с какой точностью они были определены, то Вам необходимо указать следующие рекомендуемые точности:
- ФАГС 20 мм север/восток, 30 мм высота
- ВГС 30 мм север/восток, 40 мм высота
- АГС и СГС 40 мм север/восток, 50 мм высота
- ГГС 60 мм север/восток, 110 мм высота

![](_page_53_Picture_63.jpeg)

![](_page_54_Picture_0.jpeg)

![](_page_54_Picture_2.jpeg)

3) Введите измеренные координаты WGS-84 или ITRF (рекомендуется). Тектонические сдвиги на территории России примерно 30 мм в год, поэтому при выборе ITRF координат необходимо чтобы они были получены на эпоху одного года. В последующих версиях будет добавлена корректировка координат по скорости тектонических плит.

![](_page_54_Picture_43.jpeg)

![](_page_55_Picture_0.jpeg)

![](_page_55_Picture_2.jpeg)

# 4) Ведите точность, с которой были определены координаты.

![](_page_55_Picture_35.jpeg)

![](_page_56_Picture_0.jpeg)

![](_page_56_Picture_2.jpeg)

5) Далее выбираем требуемую систему координат (если будет выбран не верный prj калибровка рассчитает искажения для исправлений, но искажения будут очень большие, в большей части калибровка чувствительна к неверному нулевому меридиану).

![](_page_56_Picture_40.jpeg)

![](_page_57_Picture_0.jpeg)

![](_page_57_Picture_2.jpeg)

# 6) Выбираем систему высот, если система высот над уровнем моря, то выбираем EGM2008

![](_page_57_Picture_33.jpeg)

![](_page_58_Picture_0.jpeg)

![](_page_58_Picture_2.jpeg)

## 7) Нажимаем кнопку рассчитать (calculate).

![](_page_58_Picture_51.jpeg)

В столбце "искажения" показываются искажения, которые калибровка будет исправлять (если на какой-либо точке искажения гораздо больше, чем на других точках то исключить эту точку из калибровки, в столбце "вес плотности" показано на сколько точки равномерно распределены на местности.

Программа скорректирует неравномерное распределение, но все же желательно точки распределять более-менее равномерно.

![](_page_59_Picture_0.jpeg)

![](_page_59_Picture_2.jpeg)

8) Далее нажимаем "сохранить", в результате получаем файл, который в последующем используем вместо prj файла при вычислении аэрофотосъемки.

![](_page_59_Picture_52.jpeg)

\* При выполнении калибровки нельзя использовать навигационные координаты WGS-84. Рекомендуем использовать ITRF.

<span id="page-59-0"></span>\*\* точность известных или измеренных координат очень важна, по точности программа распределяет веса достоверности, если Вы не знаете какая точность, то поставьте на всех точках одинаковую.

![](_page_60_Picture_0.jpeg)

![](_page_60_Picture_2.jpeg)

# **8.7. Merge Rinex file**

Данная функция предназначена для объединения файлов измерения с различных ГНСС приемников и подходит для тех случаев, когда провайдер референтной базовой станции при скачивании данных делит файл по временным интервалам.

1) Выберите вкладку Tools в основном меню программы далее выберите в всплывающем окне Marge Rinex file.

![](_page_60_Picture_6.jpeg)

![](_page_61_Picture_0.jpeg)

![](_page_61_Picture_2.jpeg)

2) Нажмите кнопку «ADD» для добавления файлов измерений и выберите необходимые файлы. Поддерживаются следующие форматы: \*.rnx, \*.\*\*o и \*.obs.

![](_page_61_Figure_4.jpeg)

3) В окне «RINEX FILES» отобразиться загруженные файлы, а в окне «EVENTS LOG» информация о времени записи, типе антенны и координатах приемника, которые программа считает из ваших файлов.

![](_page_61_Picture_6.jpeg)

![](_page_62_Picture_0.jpeg)

![](_page_62_Picture_2.jpeg)

4) Далее необходимо указать путь к папке, куда сохранить объединений файл.

![](_page_62_Picture_45.jpeg)

5) При нажатии на кнопку «START» программа объединит все файлы и сохранит в ранее указанную папку.

![](_page_62_Picture_46.jpeg)

![](_page_63_Picture_0.jpeg)

![](_page_63_Picture_2.jpeg)

#### **9. Settings**

# **9.1. General**

<span id="page-63-1"></span><span id="page-63-0"></span>Выберите вкладку Settings далее General. В данном меню выполняются общие установки.

![](_page_63_Picture_71.jpeg)

В окне «GEOIDS» можно добавить или удалить тип используемого геоида при постобработке. Предварительно уже загружены некоторые модели геоидов. В случае необходимости можно импортировать другой геоид в формате \*.gtx. Для этого нажмите кнопку «ADD» и выберете нужный файл.

![](_page_63_Picture_72.jpeg)

При необходимости можно удалить модель геоида из списка нажав на кнопку «DELETE». Удалить геоид EGM2008 невозможно.

В меню «PRJ» отображается список доступных систем координат, которые будут доступны для выбора при постобработке.

![](_page_64_Picture_0.jpeg)

115280, г. Москва, м. Автозаводская, ул. Ленинская Слобода, 26, БЦ Омега-2, корпус С, этаж 3, офис 312 +7 (499) 938-79-18 info@topodrone.ru topodrone.ru

![](_page_64_Picture_2.jpeg)

![](_page_64_Picture_45.jpeg)

Можно добавить или удалить необходимую систему координат из списка. Для того что бы добавить систему координат, нажмите кнопку «ADD» и выберете нужный файл. Поддерживаются файлы в форматах \*.prj, другие форматы систем координат не поддерживаются.

![](_page_64_Picture_46.jpeg)

При необходимости удалить систему координат из списка нажмите кнопку «DELETE». Полное удаление импортированных СК возможно только после перезапуска программы.

![](_page_65_Picture_0.jpeg)

![](_page_65_Picture_2.jpeg)

В меню «Сalibrations» отображаются доступные параметры калибровки, которые используются для перехода из одной системы координат в другую.

![](_page_65_Figure_4.jpeg)

По умолчанию добавлены несколько калибровочных файлов для некоторых зон. Для того что бы добавить параметр калибровки, нажмите кнопку «ADD» и выберете нужный файл. Поддерживаются файлы в формате \*.tpc, другие форматы систем координат не поддерживаются. Для создания файла калибровки смотри пункт 8.6.

![](_page_65_Picture_62.jpeg)

![](_page_66_Picture_0.jpeg)

![](_page_66_Picture_2.jpeg)

## **9.2. Point cloud generation**

<span id="page-66-0"></span>1) Выберите вкладку Settings далее POINT CLOUD GENERATION. В открывшемся окне выберите тип съемки.

![](_page_66_Picture_168.jpeg)

*AERIAL LIDAR*воздушная съемка (LIDAR установлен на БПЛА)

*TERRASTRIAL*-наземная съемка (LIDARустановлен на наземный носитель)

2) Укажите лимиты для съемки.

![](_page_66_Picture_169.jpeg)

![](_page_66_Picture_170.jpeg)

укажите угол сканирования для Lidar

*START –* начальный угол

*END –* конечный угол

**LIDAR ANGLE OF ACQUISITION** *–* укажите как установлен LIDAR

![](_page_67_Picture_0.jpeg)

115280, г. Москва, м. Автозаводская, ул. Ленинская Слобода, 26, БЦ Омега-2, корпус С, этаж 3, офис 312 +7 (499) 938-79-18 info@topodrone.ru topodrone.ru

![](_page_67_Picture_2.jpeg)

*FORWARD –* Стандартная установка, когда сенсор смотрит вперед

*BACKWARD –* Сенсор смотрит назад

*POINT CLOUD FILE FORMAT –* выберите в каком формате будет генерироваться облако точек **LAS/LAZ**

*INCLUDE RETURN TYPES –* выберите типы отражений

- $FIRST -$  первое отражение
- *SECOND –* второе отражение
- *THIRD –* третье отражение

*SPLIT BY LASER ID –* генерация отдельных облаков точек по номеру луча

*PREVIEW CLOUD GENERATION –* просмотр генерации облака точек в режиме реального времени

# *USE NMEA GPRMC MESSAGES –*

*HDL-32E –* данную галочку необходимо использовать при использовании сенсора HDL-32

# **9.3. Geotagging and post processing**

<span id="page-67-0"></span>1) Выберите вкладку Settings далее Geotagging and post processing. Данное окно служит для настройки обработки модулей PPK Post Processing и RTK Post Processing.

![](_page_67_Picture_16.jpeg)

![](_page_68_Picture_0.jpeg)

![](_page_68_Picture_2.jpeg)

2) В окне SATELLITES (Спутниковые группировки) можно включить или отключить из обработки определенные спутниковые группировки, указать необходимую маску возвышения и выбрать частоты, по которым необходимо выполнить обработку.

![](_page_68_Picture_161.jpeg)

3) В окне COORDINATE CATALOG необходимо поставить галочку SAVE FILE для сохранения каталога центров фотографирования и выбрать формат файла для используемой Вами программы.

![](_page_68_Picture_162.jpeg)

4) В окне PHOTO можно сохранить координаты центров фотографирования в EXIF файл фотографии, присвоить фотографиям уникальное имя в зависимости от времени создания, рекомендуется поставить галочку ручного сопоставления фотографий и меток, галочка «Shutter correction» отвечает за смещение метки на половину времени выдержки.

![](_page_68_Picture_8.jpeg)

5) В случае, если в предыдущем окне поставили галочку «BURN EXIF», то необходимо выбрать формат сохранения координат (LBH – географические координаты, XYZ – прямоугольные координаты)

![](_page_68_Picture_10.jpeg)

6) На вкладке GEOTAGGING ALGORITM находятся настройки позволяющие помочь программе совместить фотографии и метки в случае несоответствия количества.

INCREASE TIME WEIGHT – совмещение по времени;

INCREASE WEIGHT OF COORDINATES – совмещение по координатам.

![](_page_68_Picture_14.jpeg)

![](_page_69_Picture_0.jpeg)

![](_page_69_Picture_2.jpeg)

**Внимание!!!** При маршрутах, в которых одни фотографии накладываются на другие алгоритм совмещения по координатам может работать не корректно. Пример: маршрут на одном аккумуляторе при съемке небольшого объекта для 3Д реконструкции. В случае съемки, когда камера направленна в надир, а затем сразу происходит съемка, когда летательный аппарат производит съемку перспективы.

В случае, если ваш ГНСС приемник не корректно записывает время или высоту, то в окне OTHER можно это скорректировать.

![](_page_69_Picture_113.jpeg)

**9.4. Track file structure**

<span id="page-69-0"></span>1) Выберите вкладку Settings далее Track file structure. В открывшемся окне выберите файл траектории, который Вы получили в результате постобработки. Если Вы выполняли обработку в ПО TOPODRONE Post Processing укажите порядок столбцов как на картинке ниже.

![](_page_69_Picture_114.jpeg)

2) После того как Вы заполните все поля нажмите сохранить (Save).

<span id="page-69-1"></span>**ПРИМЕЧАНИЕ:** Данную процедуру необходимо проделать однократно, если Вы и дальше будете выполнять обработку в ПО TOPODRONE Post Processing, то больше Вам не нужно будет указывать структуру файла. Если Вы выполняли обработку в любом другом ПО то структура будет отличаться и вам нужно будет указать соответствующий порядок полей для вашего файла траектории.

![](_page_70_Picture_0.jpeg)

![](_page_70_Picture_2.jpeg)

# **9.5. Lidar calibration**

1) Выберите вкладку Settings далее Lidar calibration. В открывшемся окне Вы можете выбрать Ваш Lidar и отключить не нужные лучи.

**ВАЖНО:** Сенсоры, которыми оснащается Lidar компании TOPODRONE проходят калибровку на заводе производителя и в дальнейшем на протяжении всего периода эксплуатации калибровки не требуют.

![](_page_70_Picture_6.jpeg)

*Use* – номер луча

 $Tilt$   $(deg)$  – угол наклона луча в градусах

*Offset (mm)* – смещение луча относительно сенсора в мм.

Примечание: В зависимости от вашего Lidar у Вас будет свое количество лучей.